# 用户指南

© Copyright 2016 HP Development Company, L.P.

Bluetooth 是其所有者的商标, HP Inc. 经 授权得以使用。Intel、Celeron 和 Pentium 是 Intel Corporation 在美国和其 他国家/地区的商标。Microsoft 和 Windows 是 Microsoft 公司的商标。

本文档中包含的信息如有更改,恕不另 行通知。随 HP 产品和服务附带的明确 有限保修声明中阐明了此类产品和服务 的全部保修服务。本文档中的任何内容 均不应理解为构成任何额外保证。HP 对本文档中出现的技术错误、编辑错误 或遗漏之处不承担责任。

#### 有关 DTS 专利信息, 请参阅

<http://patents.dts.com>。根据 DTS Licensing Limited 许可制造。DTS 及其标 志以及 & DTS 及其标志都为 DTS, Inc. 的 注册商标,且 DTS Studio Sound 是 DTS, Inc. 的商标。© DTS, Inc. 保留所有权利

**a**dts **Studio Sound °** 

第一版: 2016 年 5 月

文档部件号: 857335-AA1

#### **产品通告**

本指南介绍大多数机型的常用功能。您 的计算机上可能未提供某些功能。

此计算机可能需要升级和/或单独购买 硬件和/或 DVD 驱动器,以安装 Windows 7 软件并充分利用 Windows 7 的功能。有关详细信息,请访问 [http://windows.microsoft.com/en-us/](http://windows.microsoft.com/en-us/windows7/get-know-windows-7) [windows7/get-know-windows-7](http://windows.microsoft.com/en-us/windows7/get-know-windows-7)。

要访问产品的最新用户指南或手册,请 转到 <http://www.hp.com/support>。选择 **查找您的产品**,然后按照屏幕上的说明 进行操作。

#### **软件条款**

如果安装、复制、下载或以其他方式使 用此计算机上预安装的任何软件产品, 即表明您同意受 HP 最终用户许可协议 (EULA) 条款的约束。如果您不接受这些 许可条款,唯一的补救办法是在 14 天 内将全部产品(硬件和软件)原封不动 地退回经销商处,并依据经销商的退款 政策获得全额退款。

有关任何其他信息或申请计算机的全额 退款,请联系您的经销商。

### **安全警告声明**

**警告!**为了尽可能避免灼伤或计算机过热,请不要将计算机直接放在膝盖上,也不要阻塞计算机的通 风孔。使用时,应将计算机放置在坚固的平面上。不要让坚硬物体(例如旁边的打印机选件)或柔软 物体(例如枕头、毛毯或衣物)阻挡空气流通。另外,在使用时避免交流电源适配器接触到皮肤或者 柔软物体,例如枕头、毛毯或衣物。此款计算机和交流电源适配器符合信息技术设备安全性国际标准 (IEC 60950-1) 中规定的用户可接触的表面温度限制。

### **处理器配置设置(仅限部分产品)**

**切记:**部分计算机型号已配置 Intel® Pentium® N35xx/N37xx 系列或 Celeron® N28xx/N29xx/N30xx/N31xx 系列处理器和 Windows® 操作系统的系统。**如果您的计算机已如上面所述进行了配置,请勿更改**  msconfig.exe 中的处理器配置设置, 即从 4 个或 2 个处理器更改为 1 个处理器。 否则, 您的计算机将不 会重启。您必须进行出厂重置以恢复初始设置。

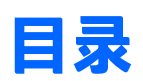

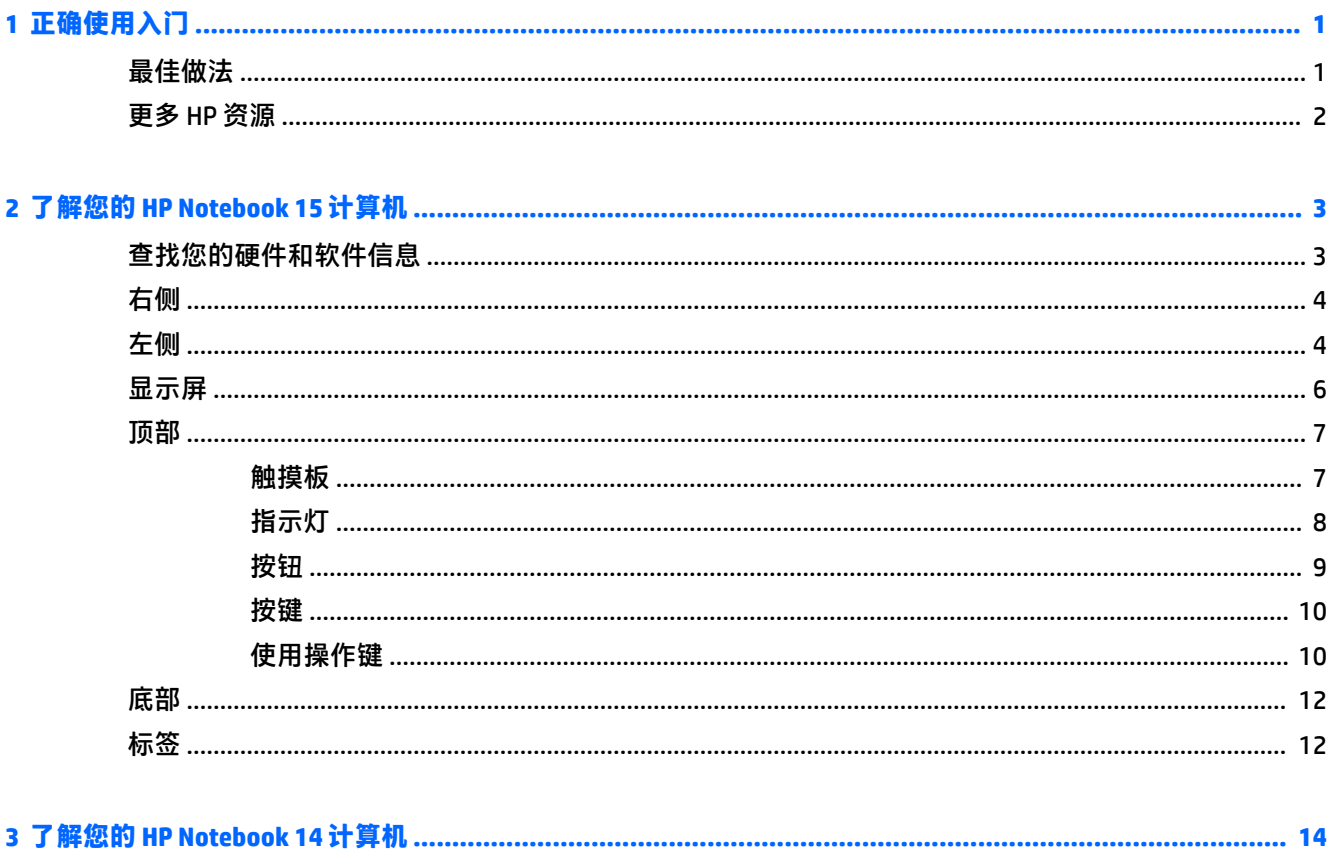

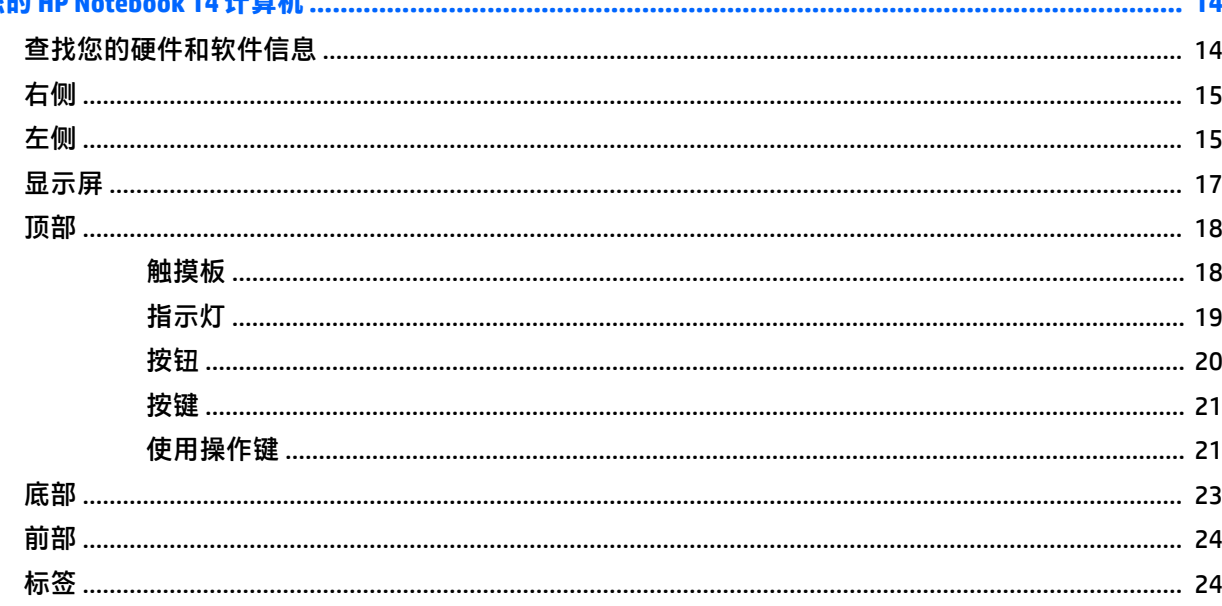

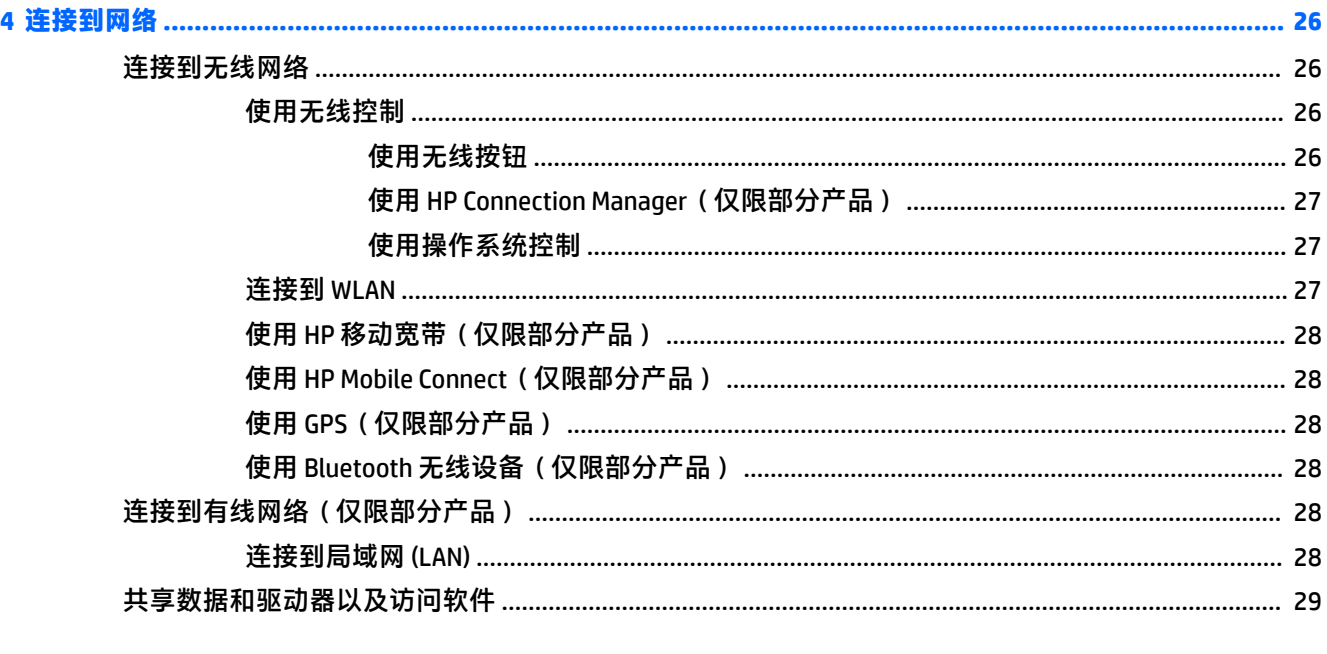

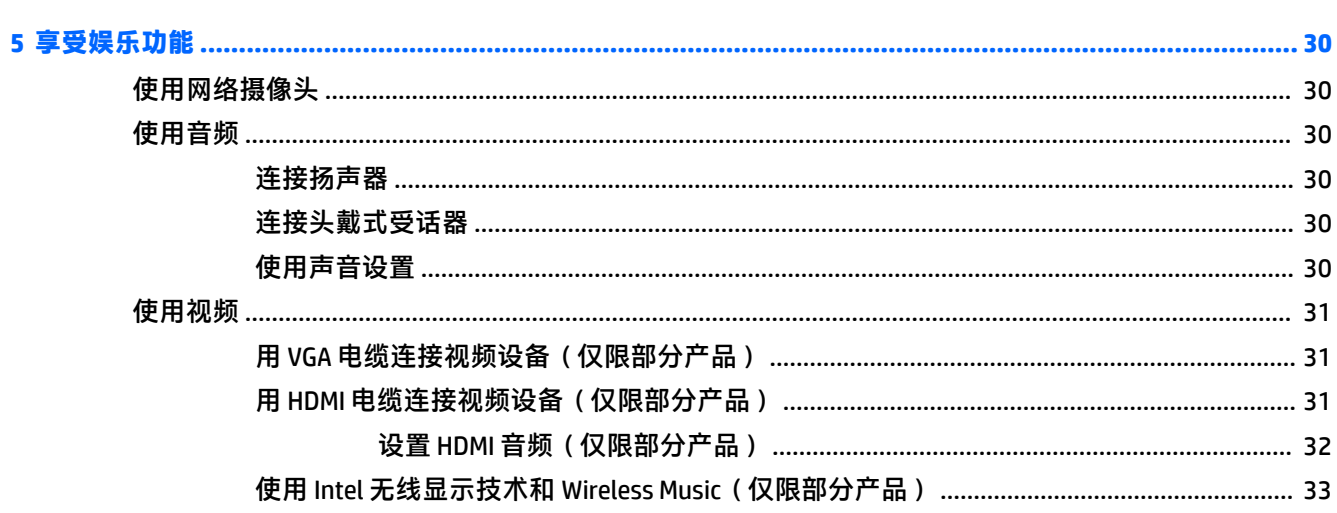

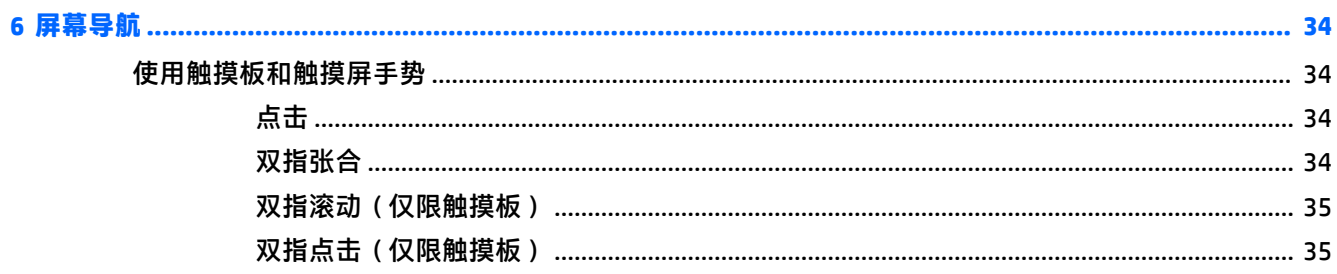

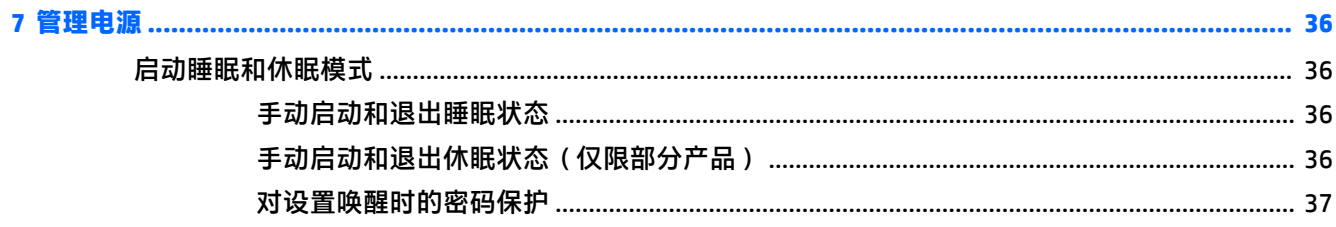

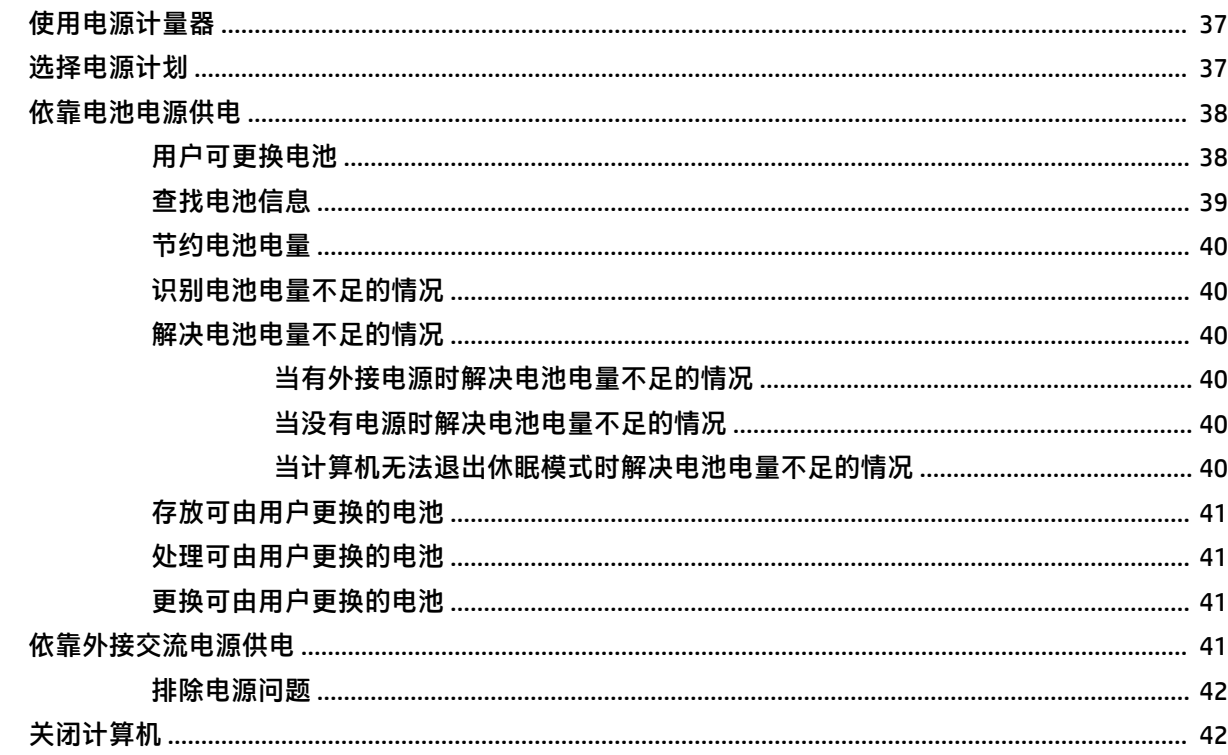

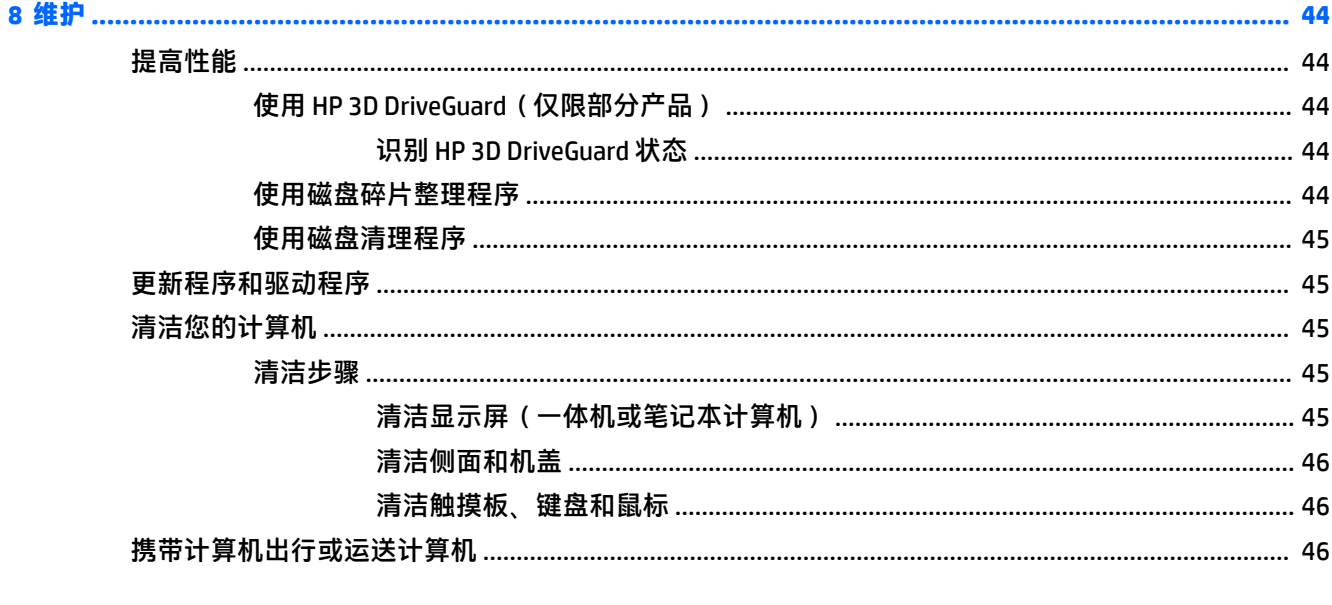

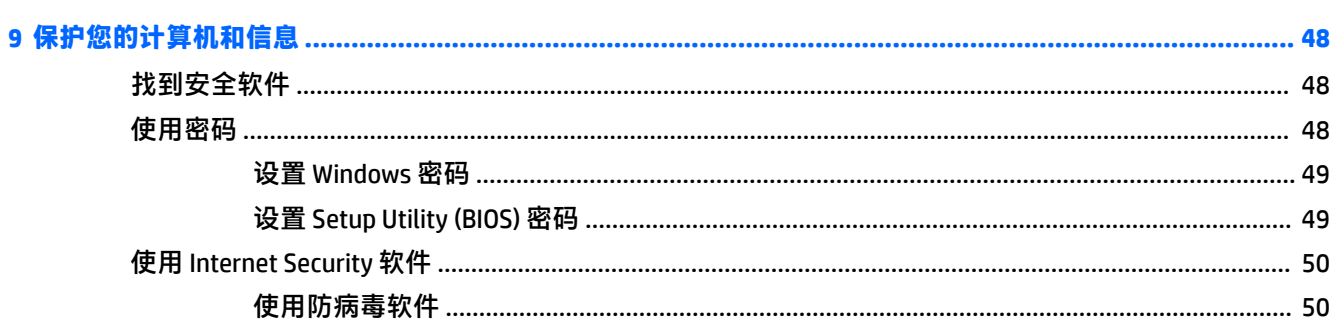

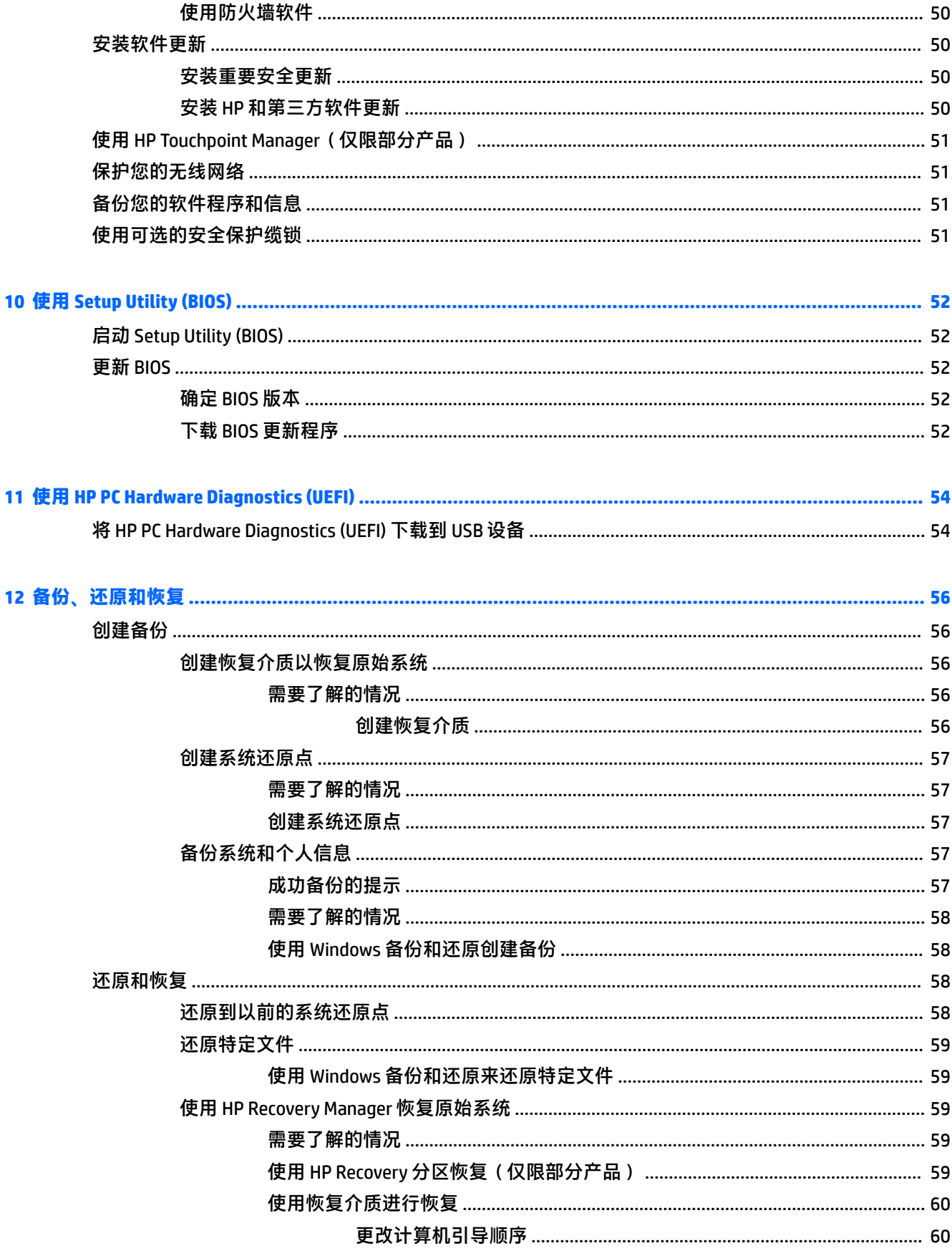

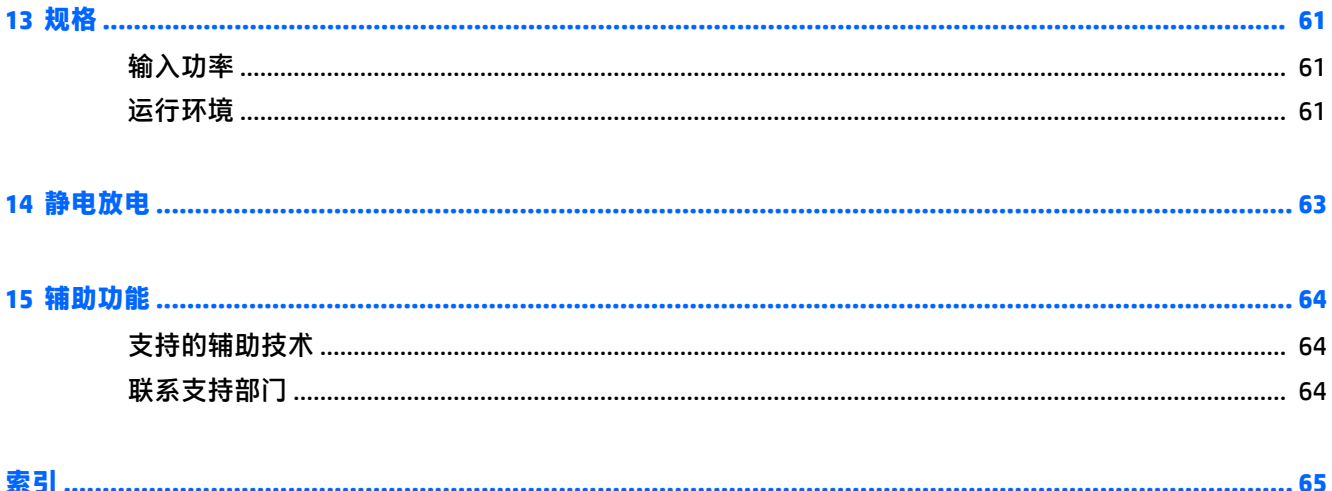

# <span id="page-12-0"></span>**1 正确使用入门**

此计算机是一款功能强大的工具,旨在提高工作效率和增强娱乐体验。要最大限度地利用您的计算 机,请阅读本章,了解设置后的最佳做法,以及从何处获得更多 HP 资源。

## **最佳做法**

在设置并注册计算机后,我们建议您执行以下步骤来充分利用您的明智投资:

- 通过创建恢复光盘或恢复闪存驱动器备份硬盘驱动器。请参阅<u>第 56 页的备份、还原和恢复</u>。
- 如果尚未连接到有线或无线网络,请执行此操作。请参阅<mark>第 26 [页的连接到网络中](#page-37-0)的详细信息。</mark>
- 了解计算机的硬件和软件。请转到第 3 [页的查找您的硬件和软件信息和](#page-14-0)第 30 [页的享受娱乐功](#page-41-0) [能](#page-41-0)了解相关信息。
- 更新或购买防病毒软件。请参阅第 50 [页的使用防病毒软件了](#page-61-0)解更多信息。

## <span id="page-13-0"></span>**更多 HP 资源**

您已根据《设置说明》打开计算机并找到本指南。 有关产品详细信息、使用方法信息等,请使用此 表。

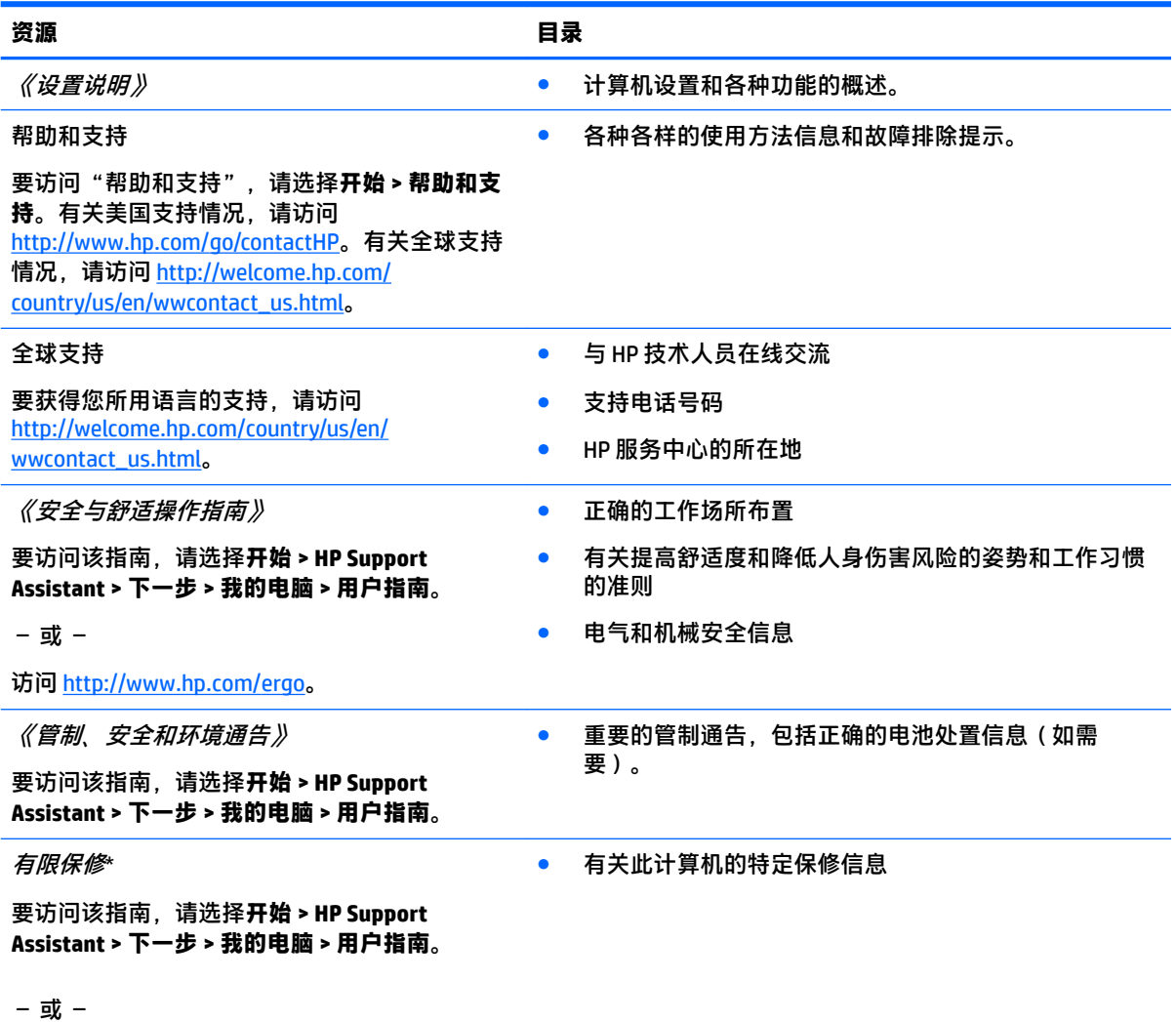

访问 <http://www.hp.com/go/orderdocuments>。

\*您可以在产品上和/或包装盒内提供的 CD 或 DVD 光盘上的用户指南中,找到"HP 有限保修声明"。在某些国家 或地区,HP 可能在包装盒中随附印刷版保修声明。对于不提供印刷版保修声明的国家或地区,可从 <http://www.hp.com/go/orderdocuments></u> 索取副本: 若您是在亚太地区购买产品, 您可以写信至 HP, 地址为: POD, PO Box 161, Kitchener Road Post Office, Singapore 912006。请在信中提供产品名称、您的姓名、电话号码和 邮寄地址。

# <span id="page-14-0"></span>**2 了解您的 HP Notebook 15 计算机**

# **查找您的硬件和软件信息**

要查看已安装的硬件列表:

**▲** 选择**开始 > 控制面板 > 设备管理器**。

要查看已安装的软件列表:

**▲** 选择**开始 > 所有程序**。

<span id="page-15-0"></span>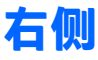

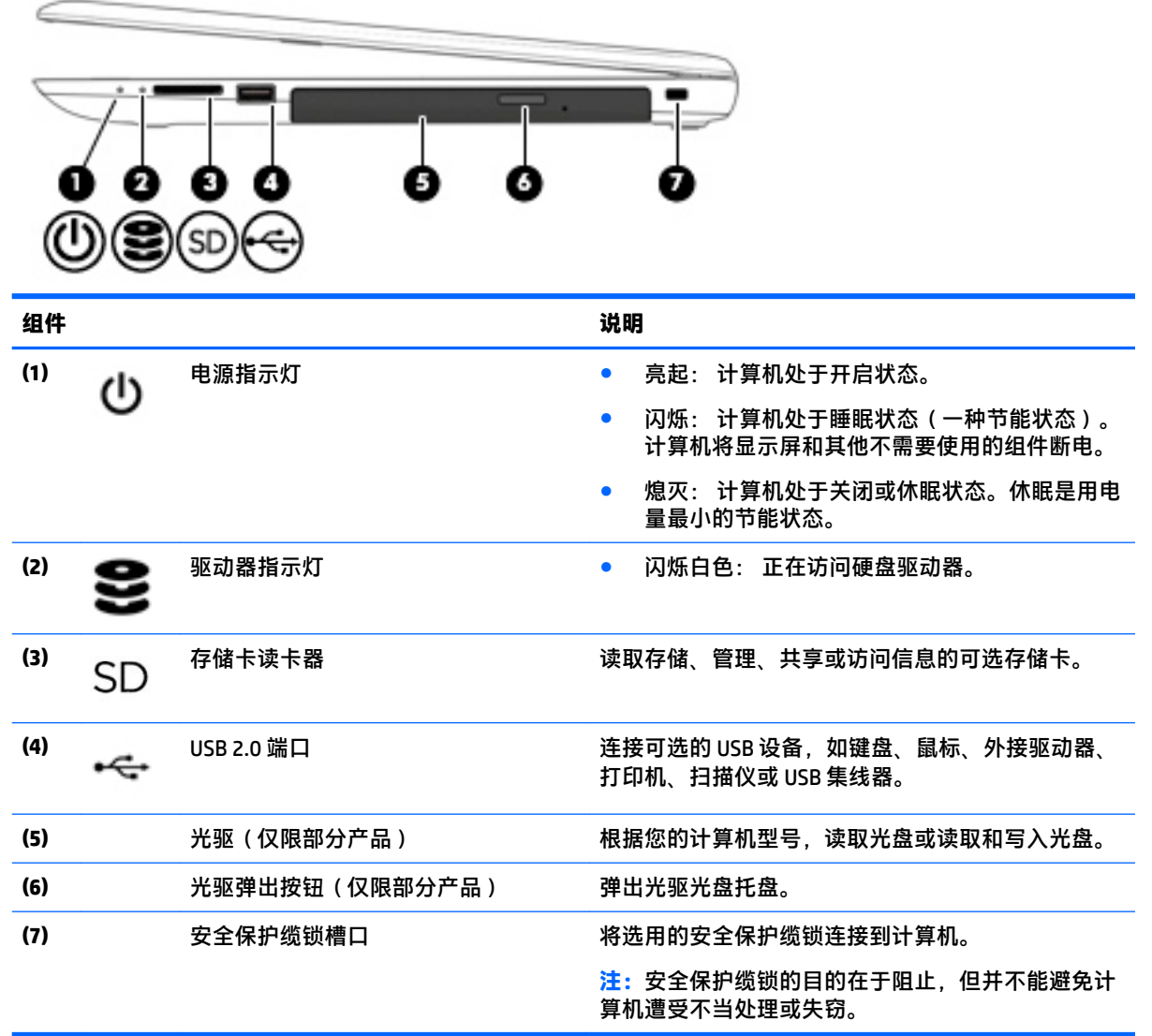

**左侧**

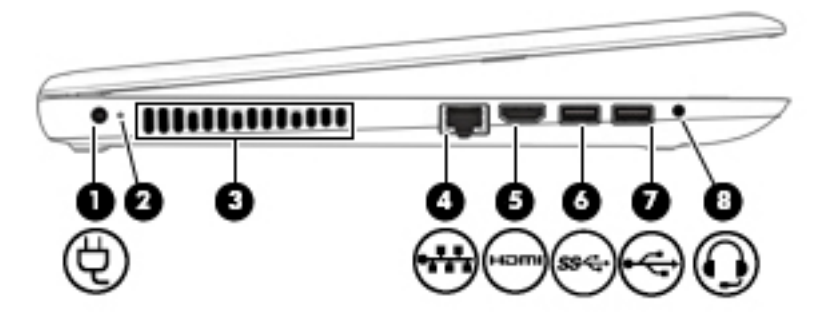

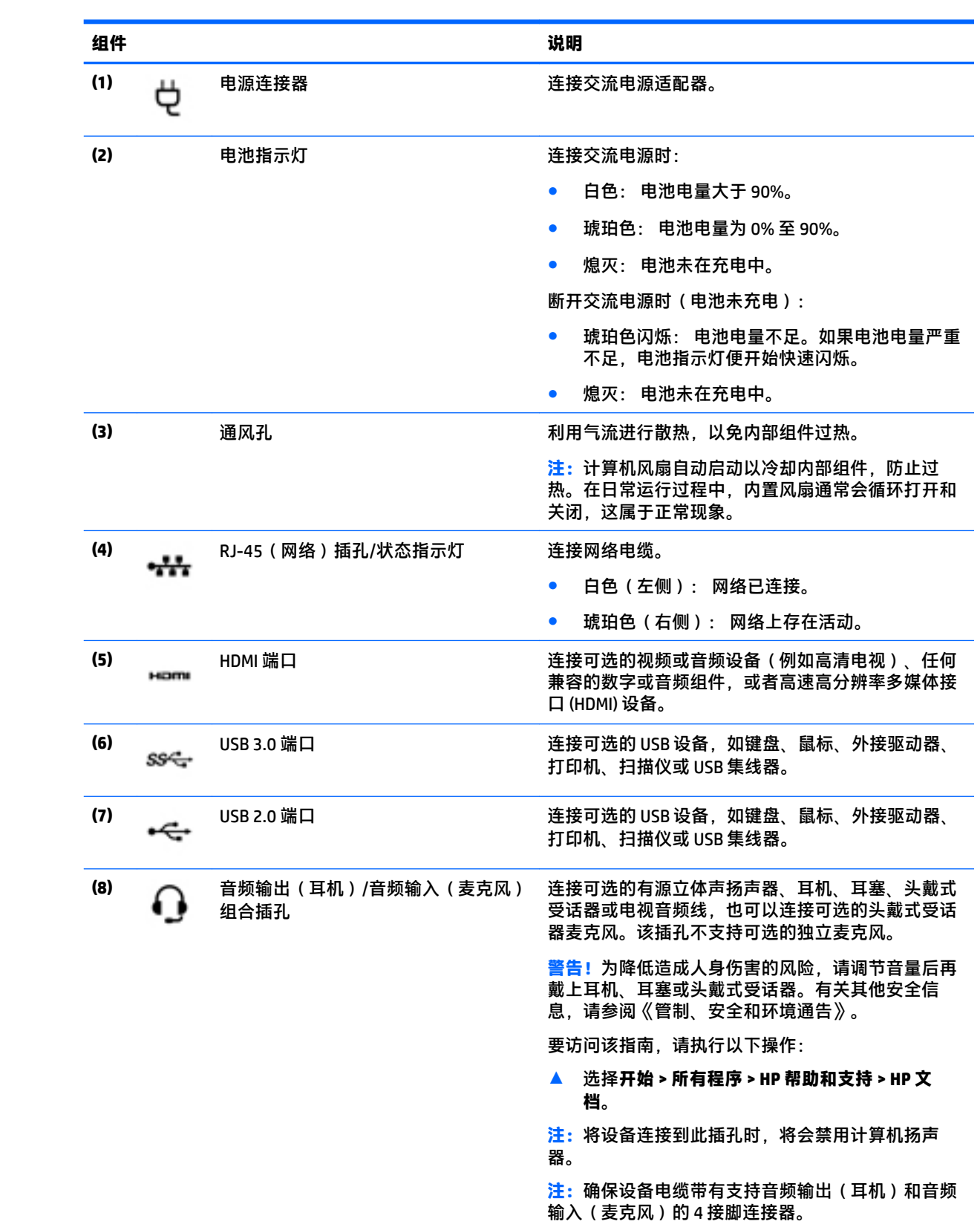

# <span id="page-17-0"></span>**显示屏**

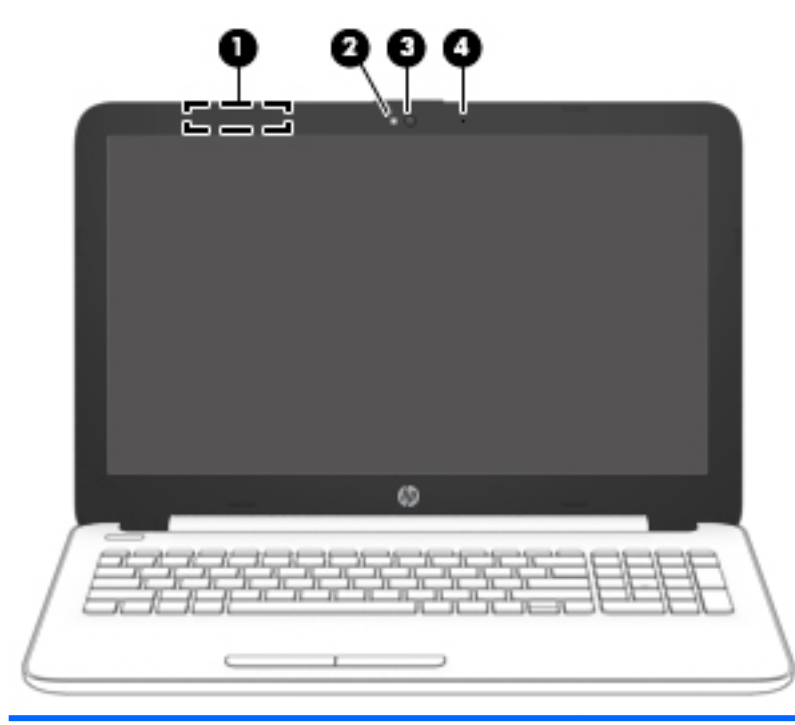

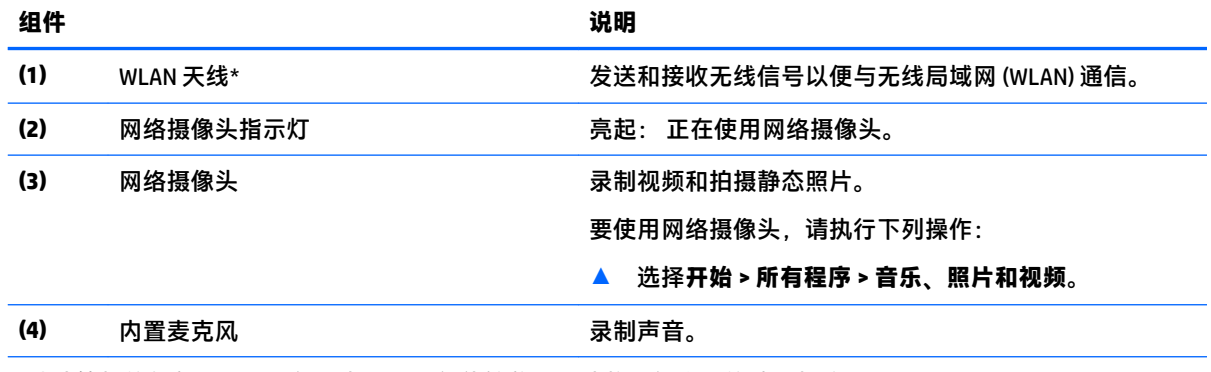

\*从计算机的外部看不到天线。为达到最佳传输效果,请将天线附近的障碍物移开。

要查看无线设备管制通告,请参阅《管制、安全和环境通告》中适用于您所在国家/地区的部分。

要访问该指南,请执行以下操作:

▲ 选择**开始 > 所有程序 > HP 帮助和支持 > HP 文档**。

<span id="page-18-0"></span>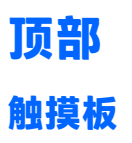

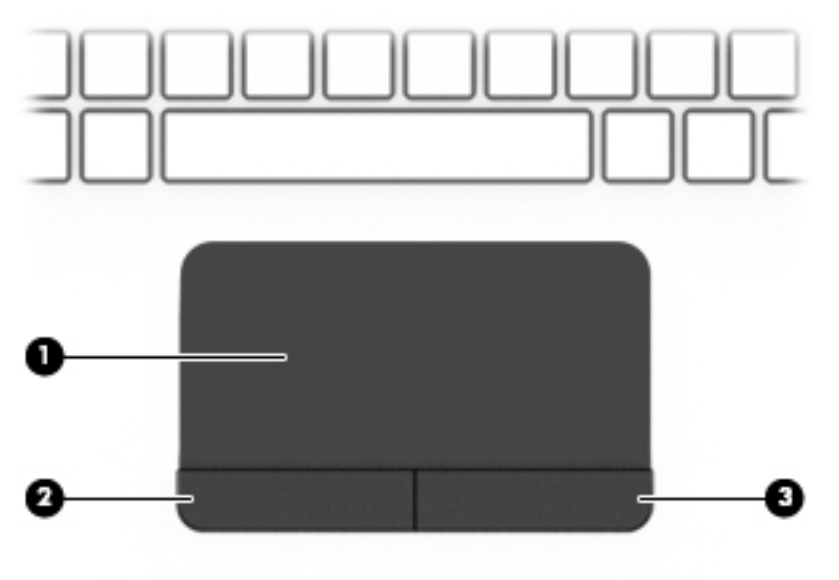

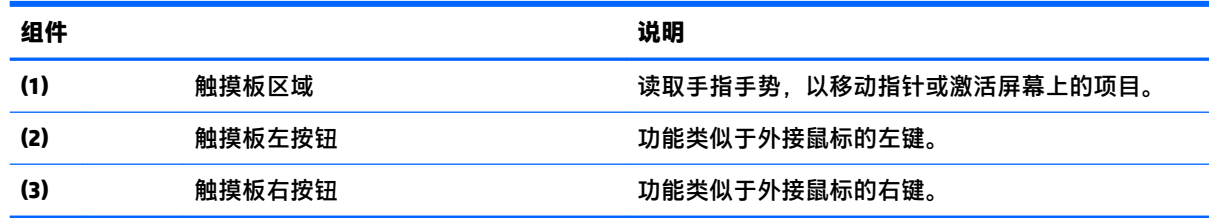

÷.

<span id="page-19-0"></span>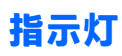

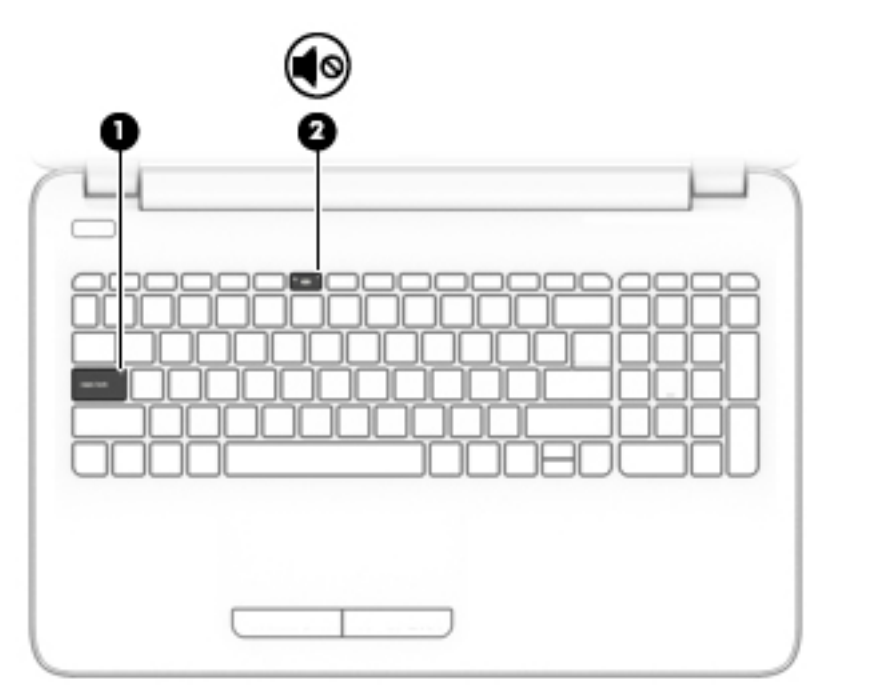

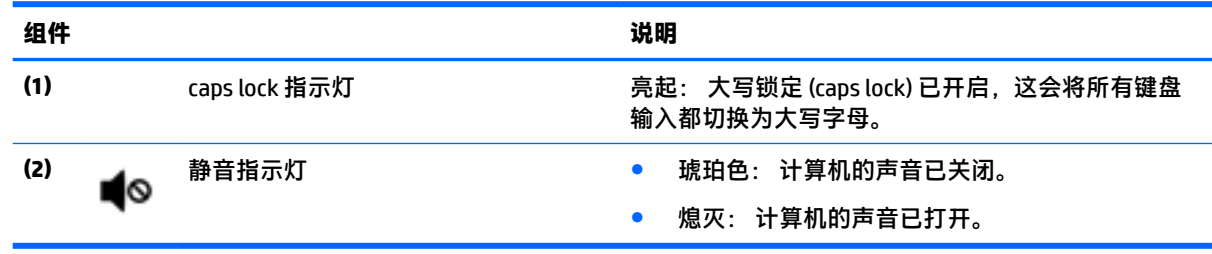

<span id="page-20-0"></span>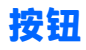

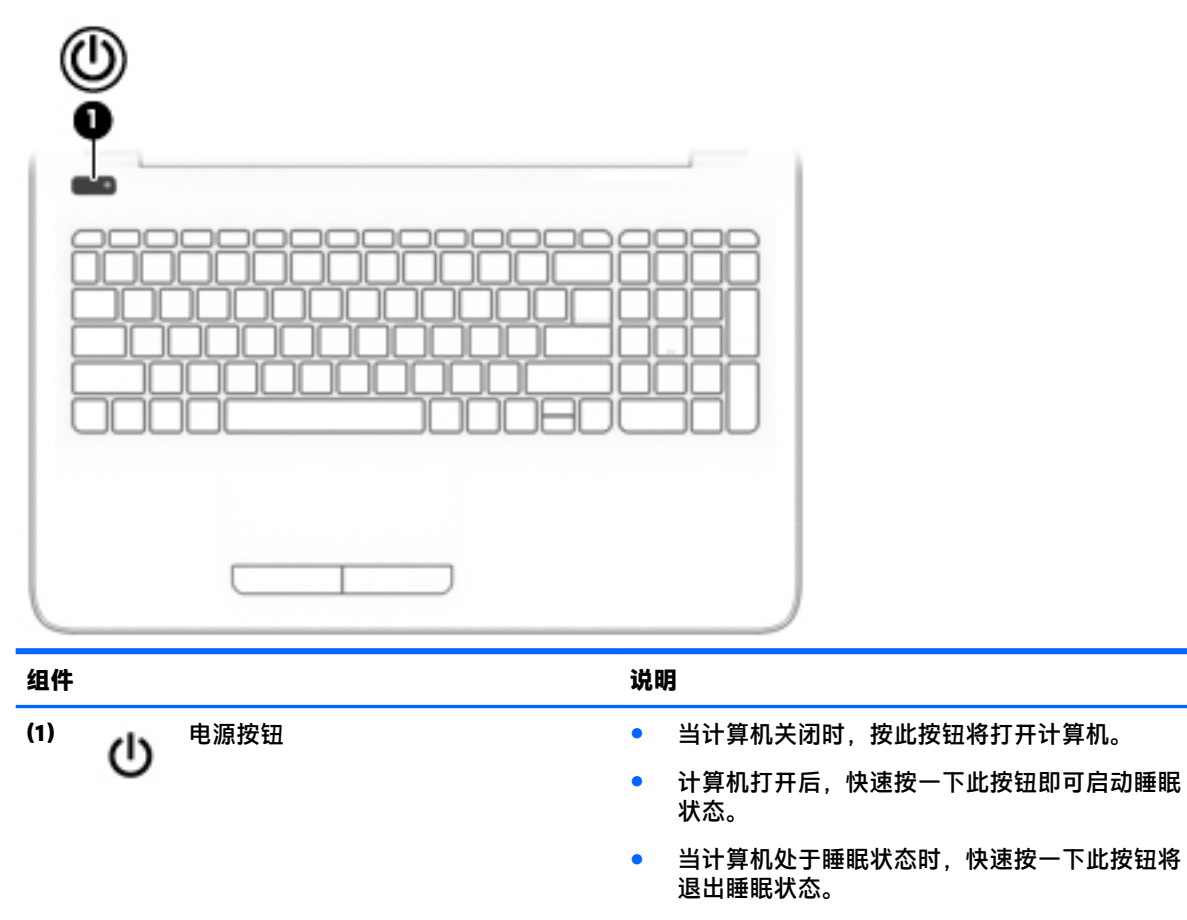

● 当计算机处于休眠状态时,快速按一下此按钮将 退出休眠状态。

**注意:**按住电源按钮不放会导致未保存的信息丢失。

如果计算机已停止响应且关机步骤不起作用,请按住 电源按钮至少 5 秒钟, 以关闭计算机。

要了解有关电源设置的更多信息,请参阅您的电源选 项。

▲ 选择**开始 > 控制面板 > 系统和安全 > 电源选项**。

## <span id="page-21-0"></span>**按键**

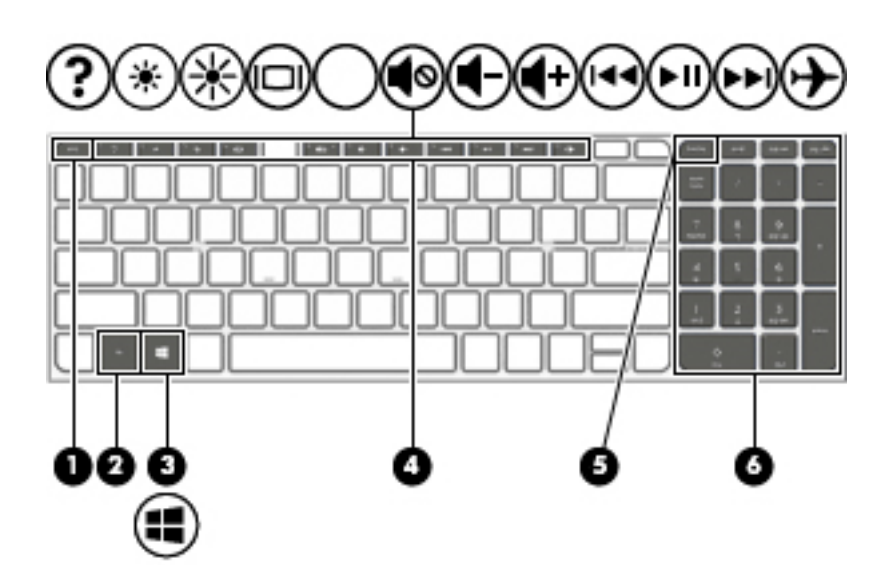

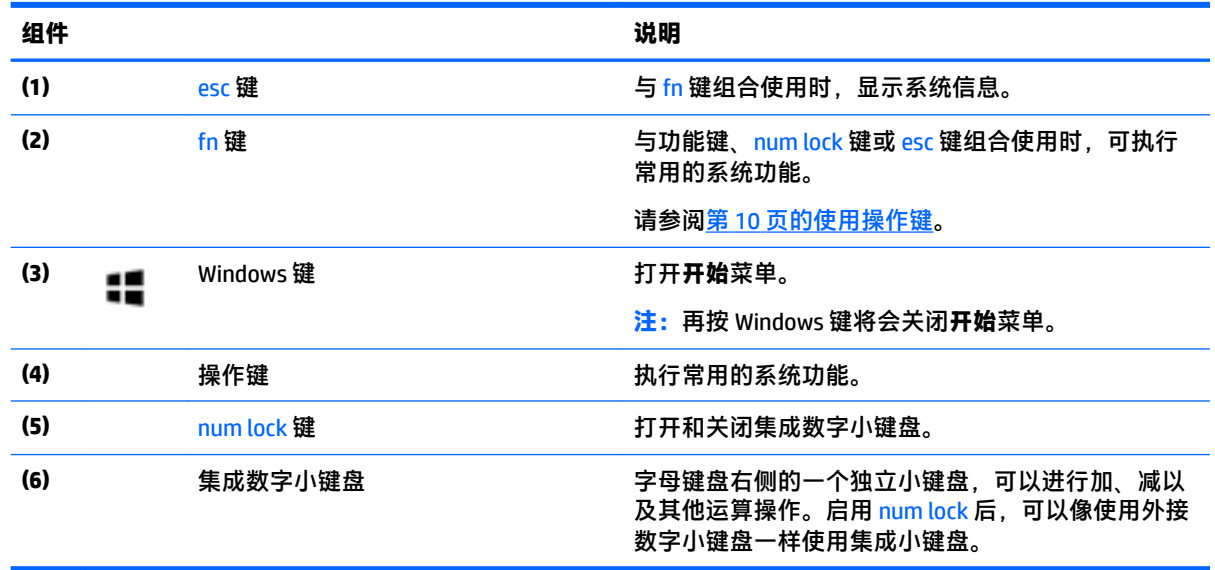

### **使用操作键**

- 按操作键可执行分配的功能。
- 每个操作键上的图标显示了该键的功能。
- 要使用操作键,请按住该键。

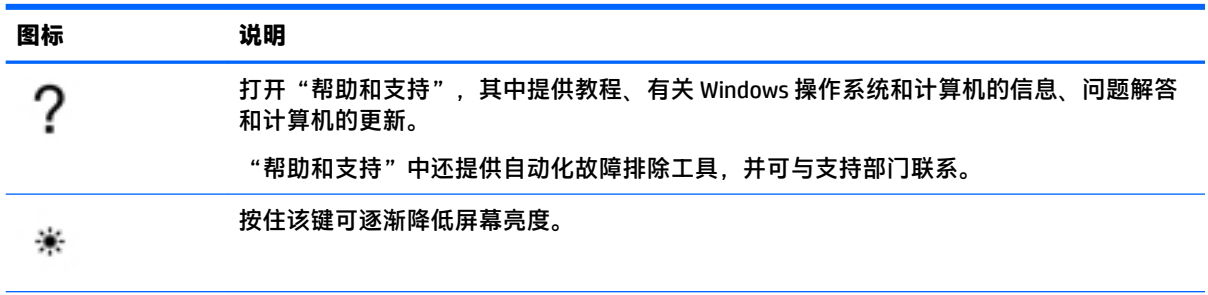

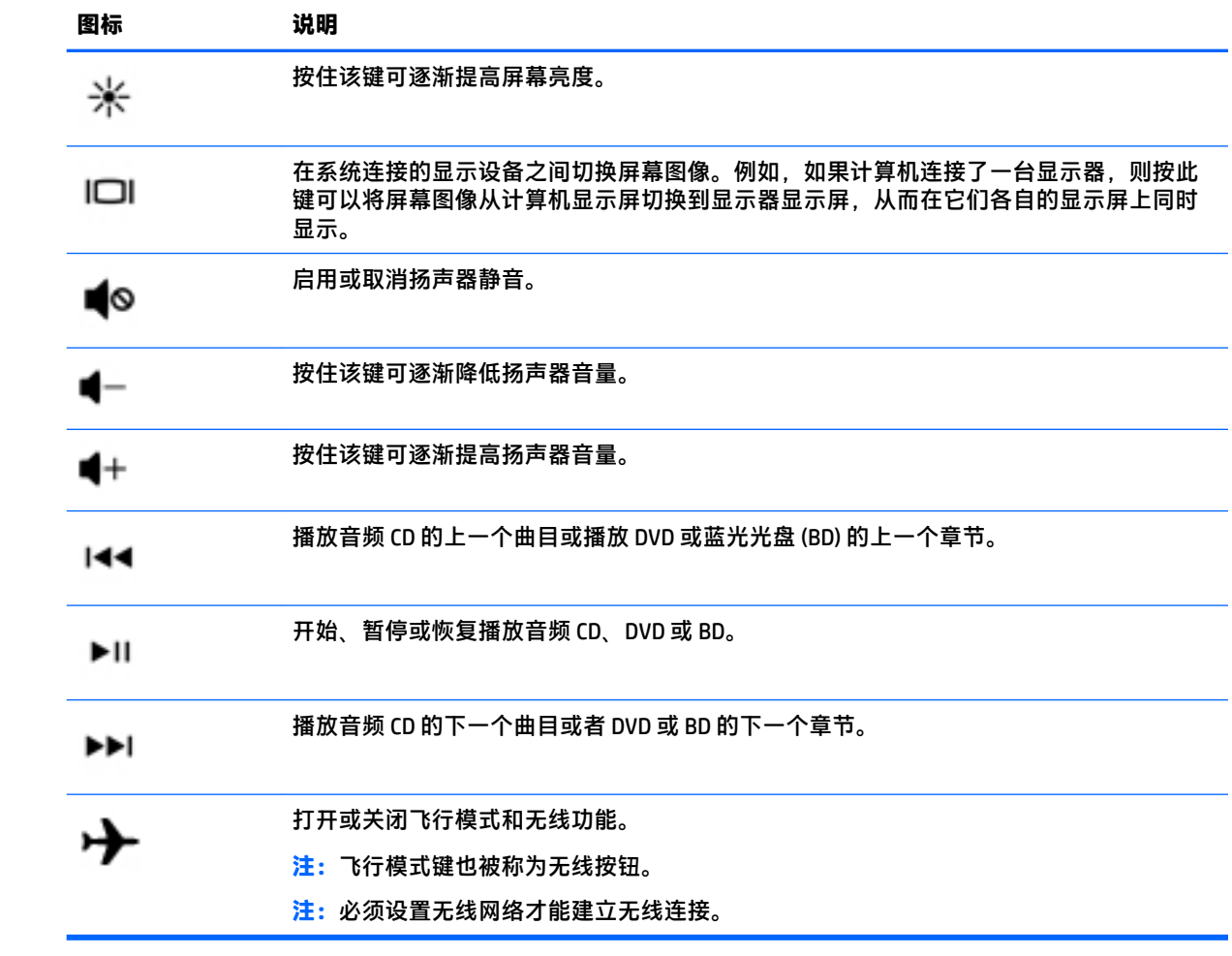

<span id="page-23-0"></span>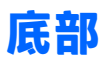

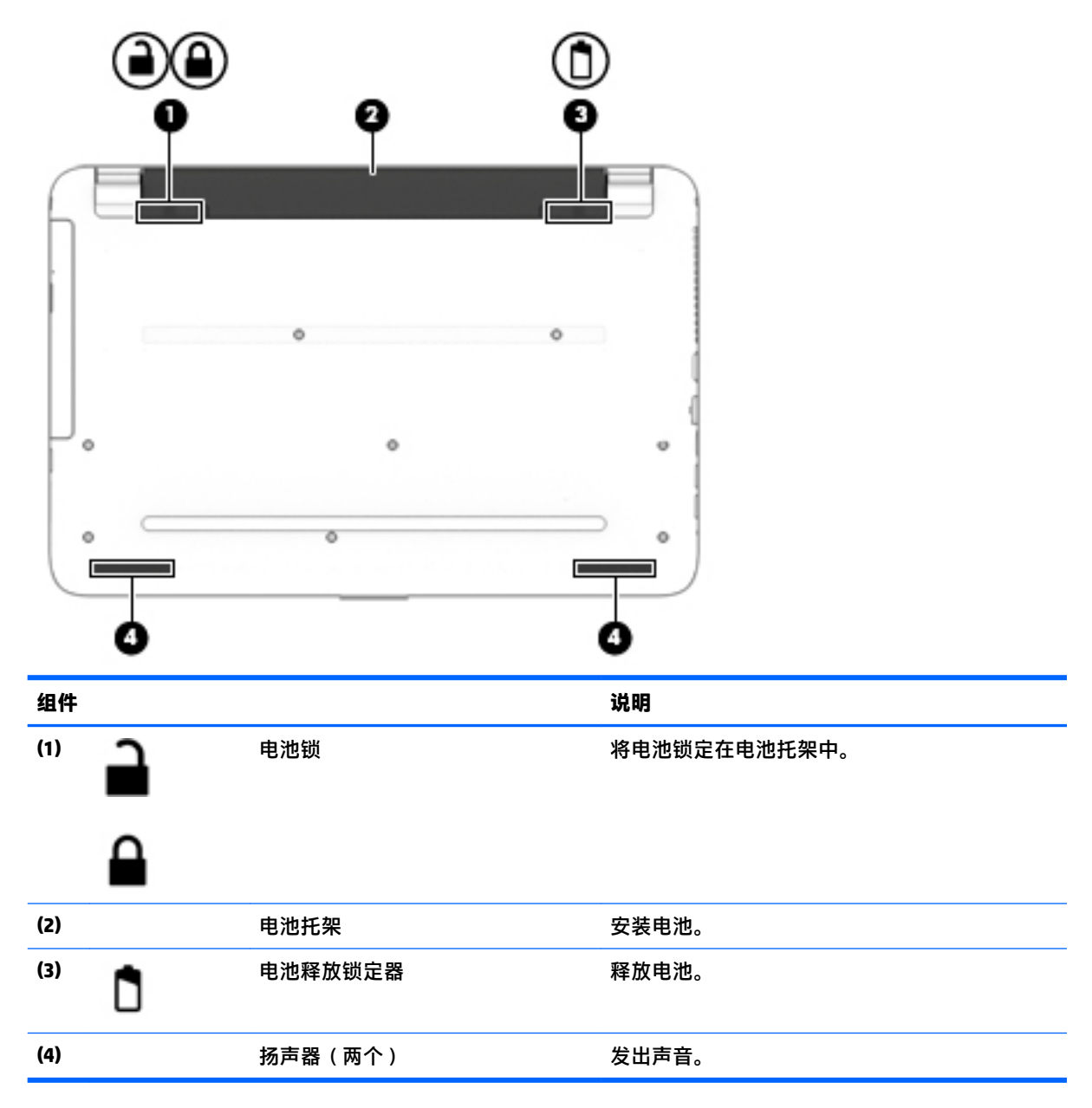

## **标签**

计算机上粘贴的标签提供了排除系统故障或携带计算机出国旅行时可能需要的信息。

- $\bar{\mathbb{D}}$  <mark>切记:</mark>请检查以下位置,以查看该部分介绍的标签: 计算机底部、电池托架内部、底盖下方或显示屏 背面。
	- 服务标签 提供重要的计算机识别信息。联系支持部门时,可能会向您询问序列号,以及产品编 号或型号。请在联系支持部门前先找到这些编号。

服务标签类似于如下所示的示例之一。请参阅与您计算机上的服务标签最接近的插图。

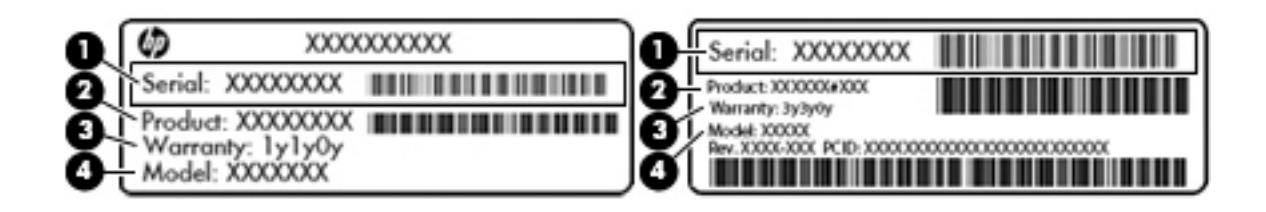

#### **组件**

- **(1)** 序列号
- **(2)** 产品编号
- **(3)** 保修期
- **(4)** 型号(仅限部分产品)

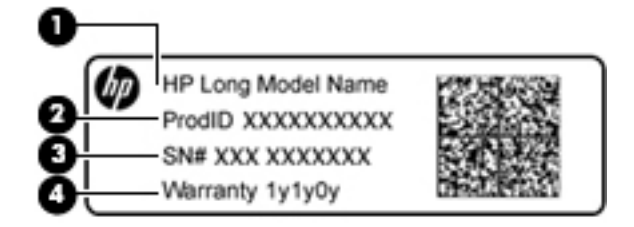

#### **组件**

- **(1)** 型号名称(仅限部分产品)
- **(2)** 产品编号
- **(3)** 序列号
- **(4)** 保修期
- 管制标签 提供有关计算机的管制信息。
- 无线认证标签 提供有关可选无线设备的信息,以及已批准使用这些设备的国家或地区的许可标 志。

# <span id="page-25-0"></span>**3 了解您的 HP Notebook 14 计算机**

# **查找您的硬件和软件信息**

要查看已安装的硬件列表:

**▲** 选择**开始 > 控制面板 > 设备管理器**。

要查看已安装的软件列表:

**▲** 选择**开始 > 所有程序**。

<span id="page-26-0"></span>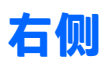

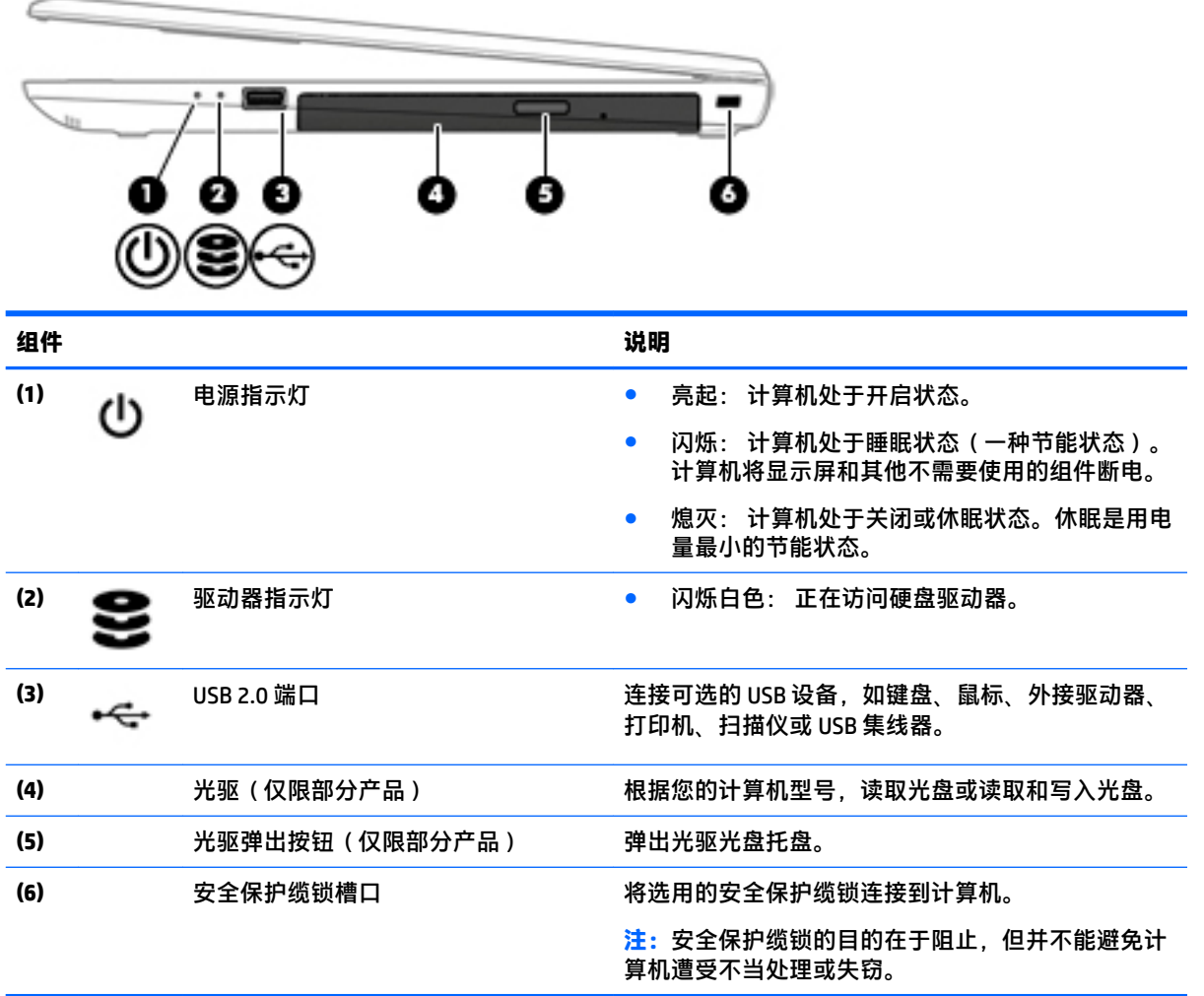

**左侧**

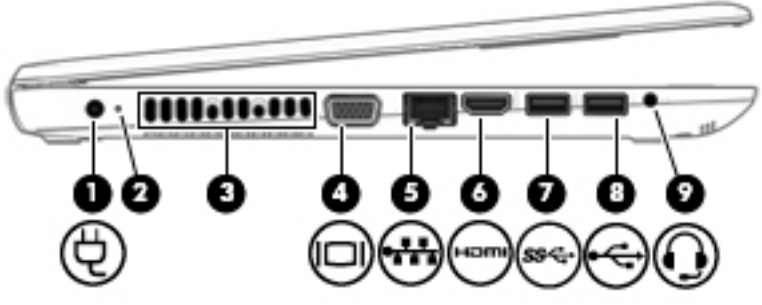

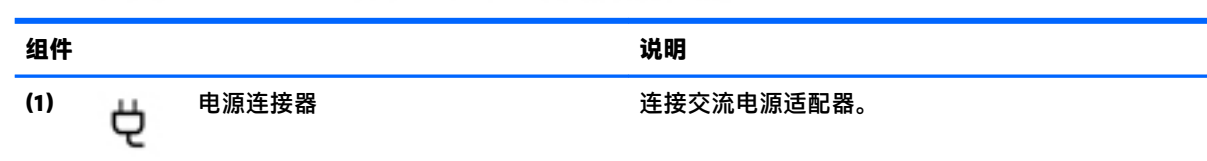

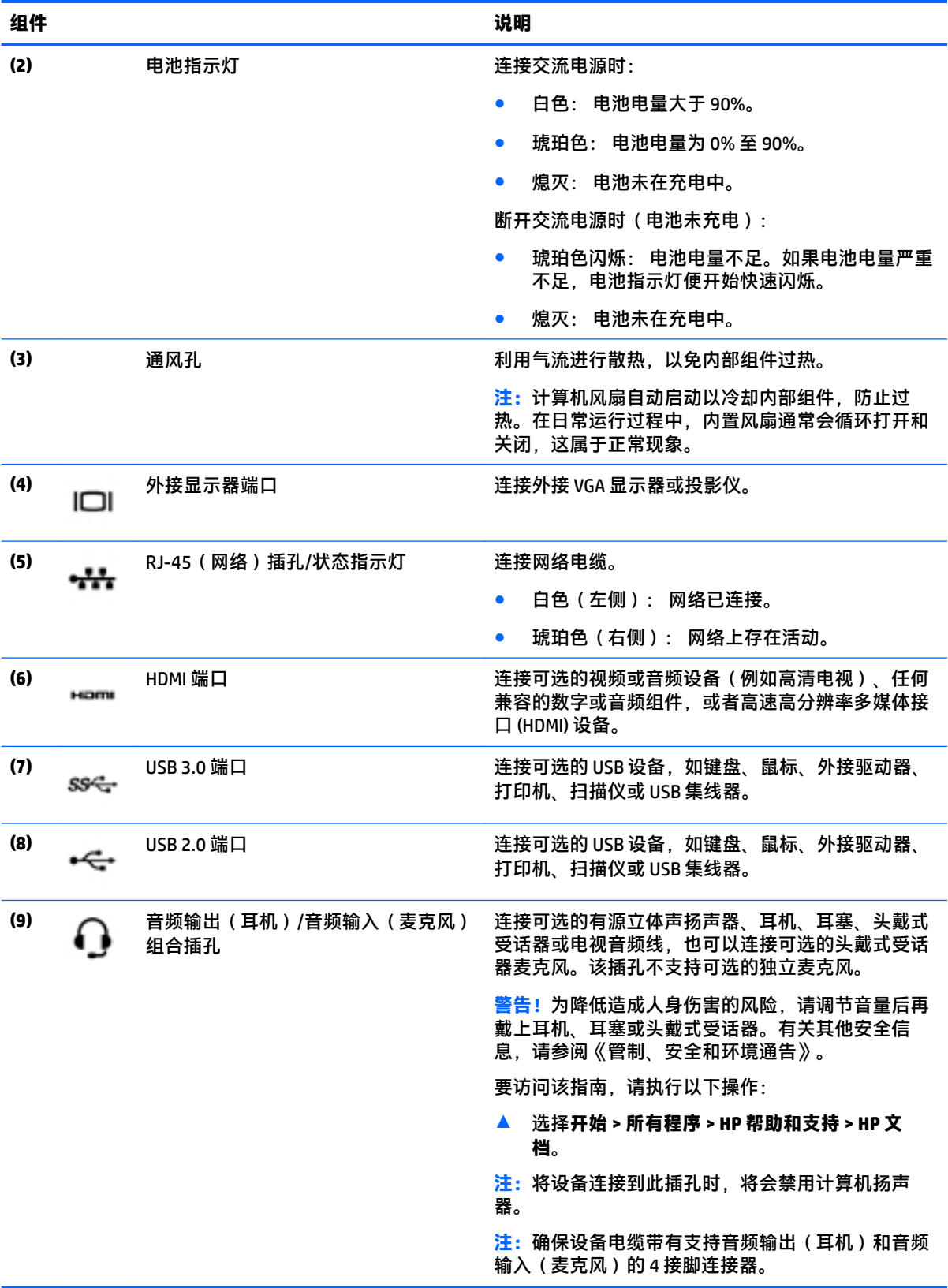

# <span id="page-28-0"></span>**显示屏**

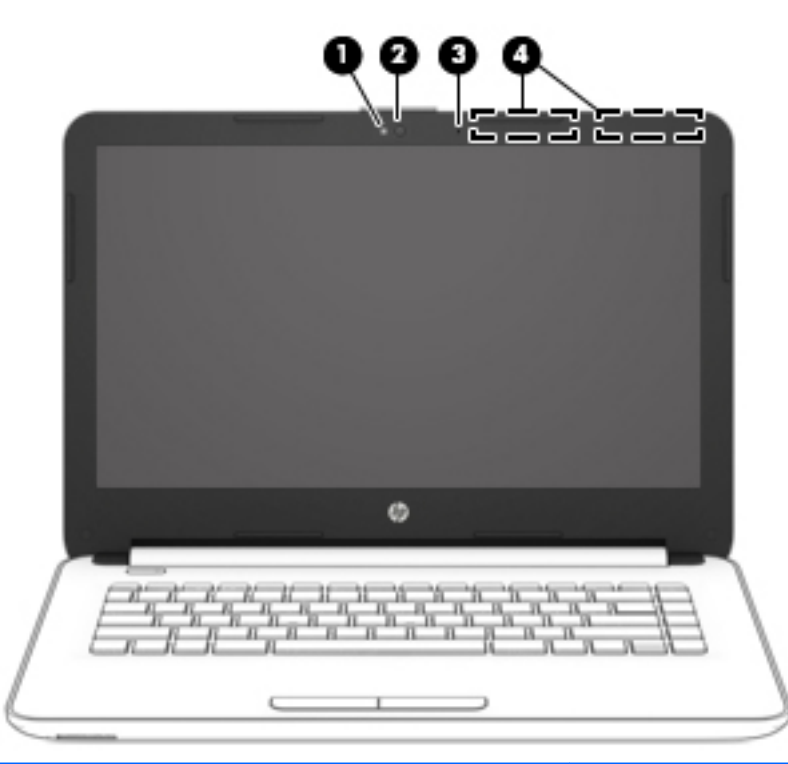

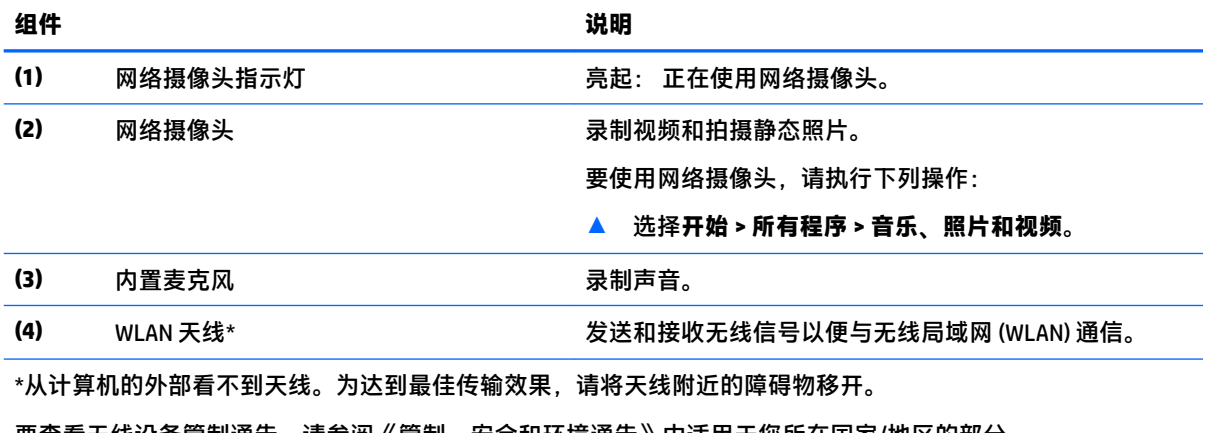

要查看无线设备管制通告,请参阅《管制、安全和环境通告》中适用于您所在国家/地区的部分。

要访问该指南,请执行以下操作:

▲ 选择**开始 > 所有程序 > HP 帮助和支持 > HP 文档**。

<span id="page-29-0"></span>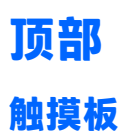

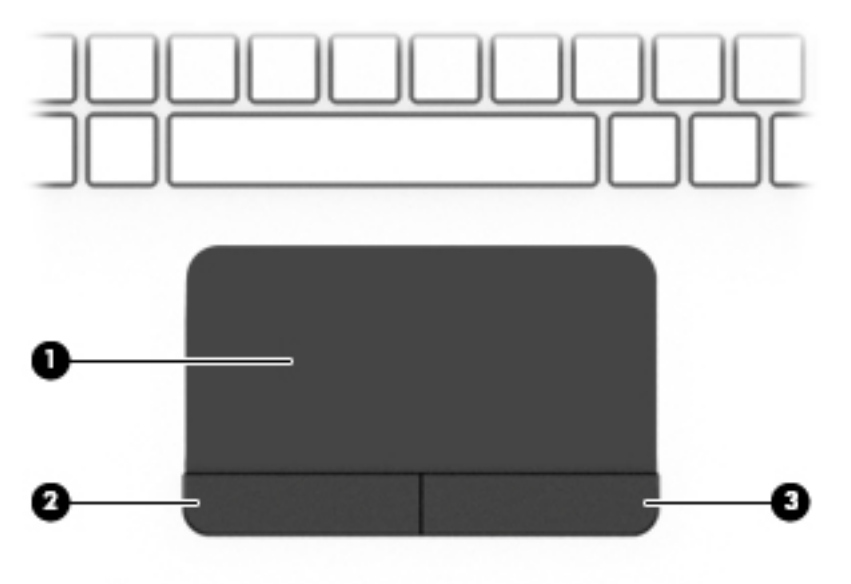

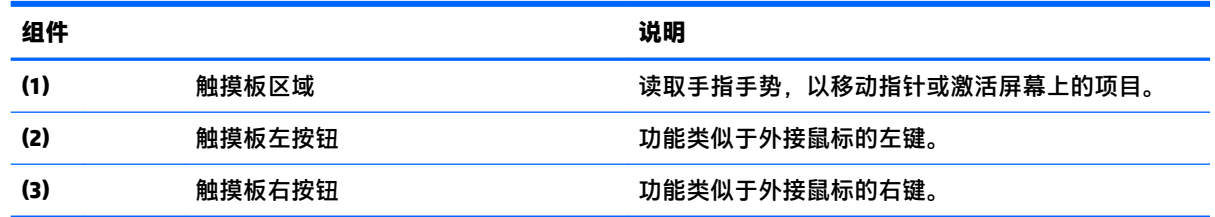

<span id="page-30-0"></span>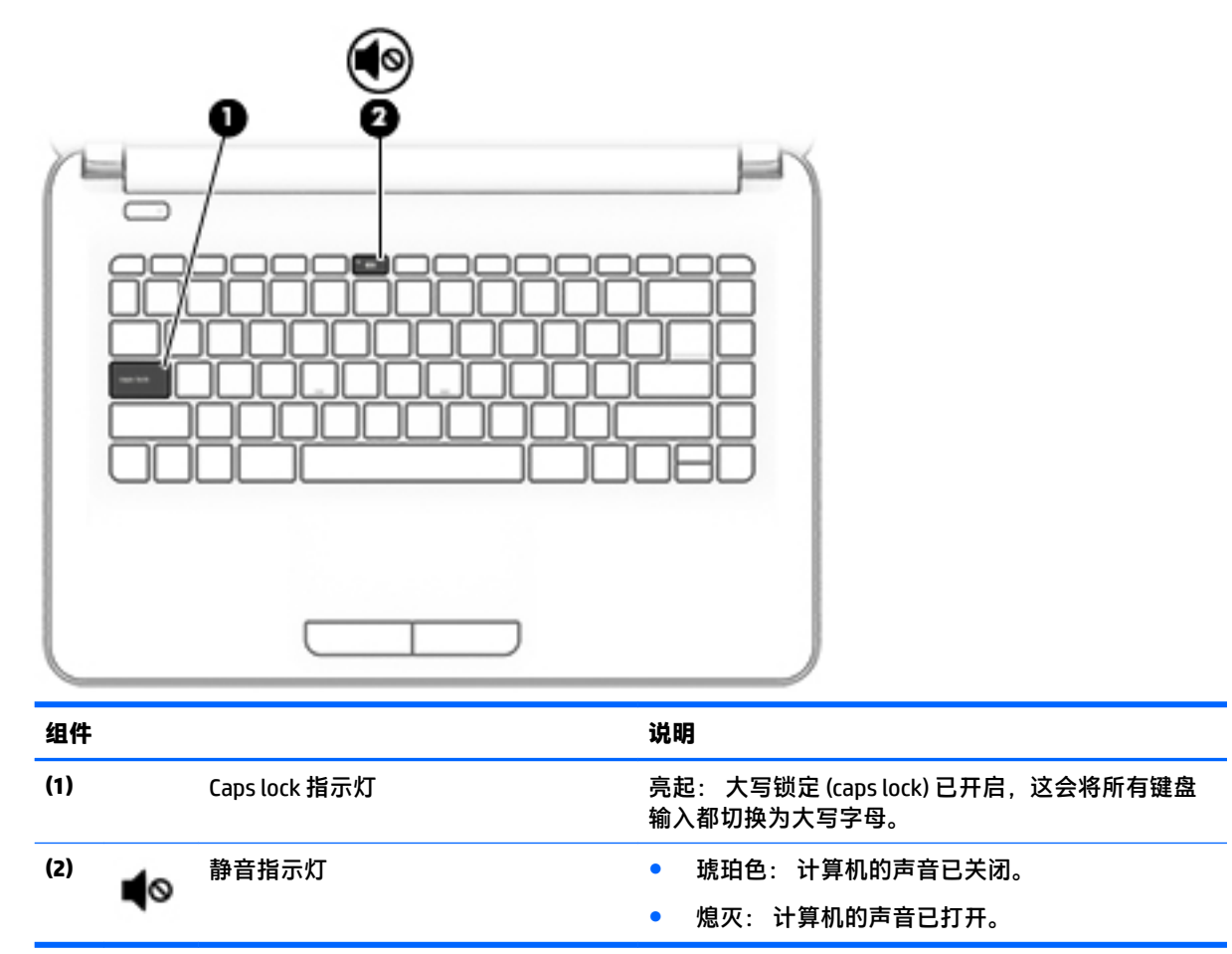

<span id="page-31-0"></span>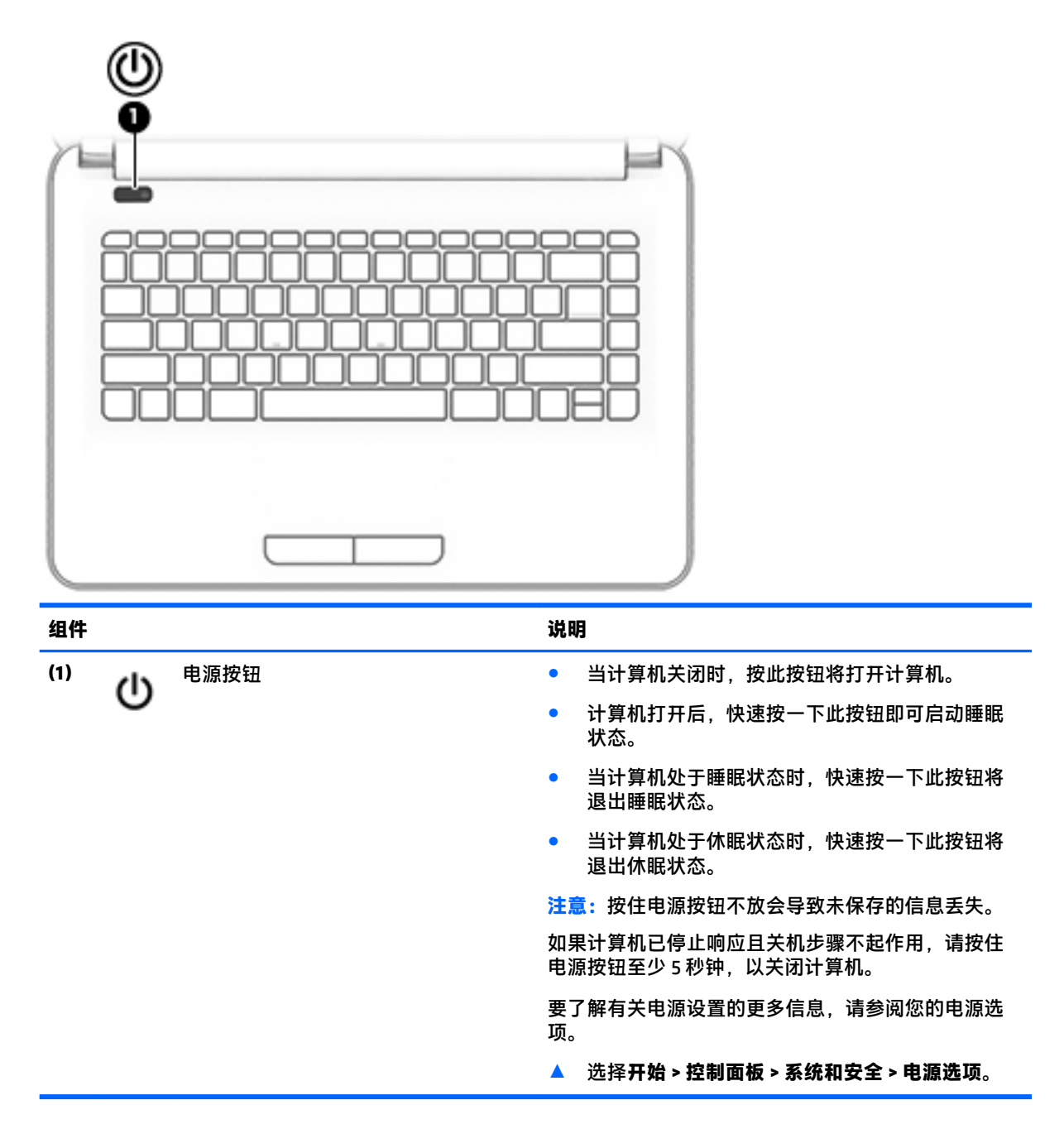

### <span id="page-32-0"></span>**按键**

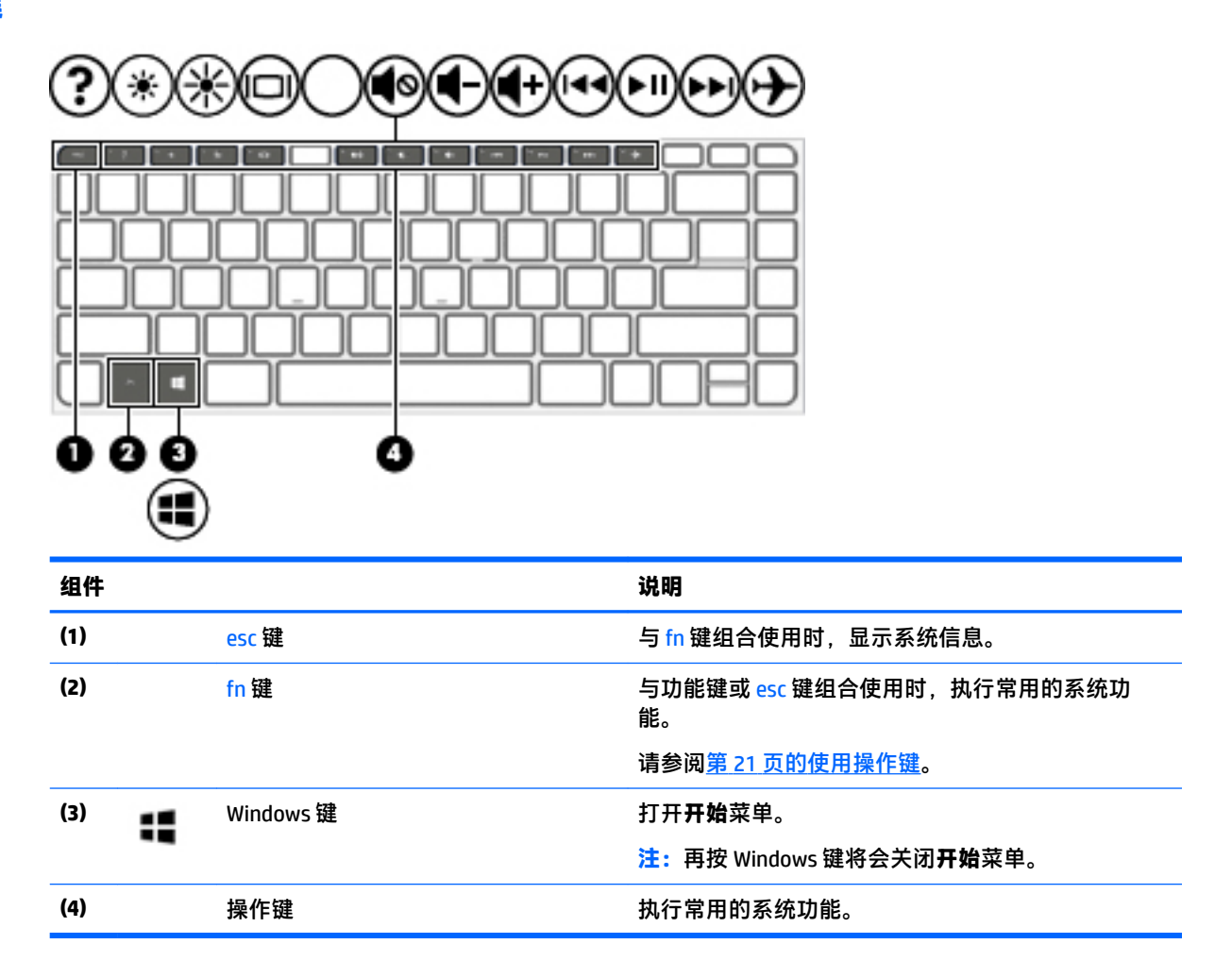

#### **使用操作键**

- 按操作键可执行分配的功能。
- 每个操作键上的图标显示了该键的功能。
- 要使用操作键,请按住该键。

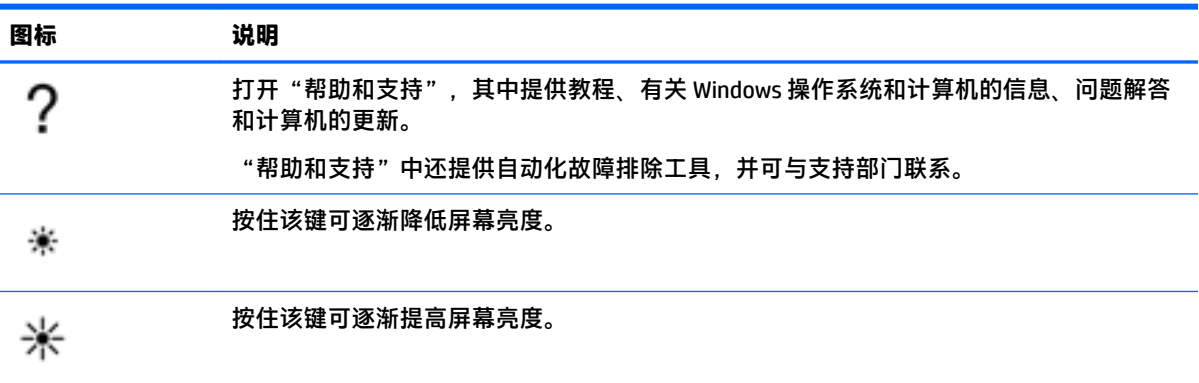

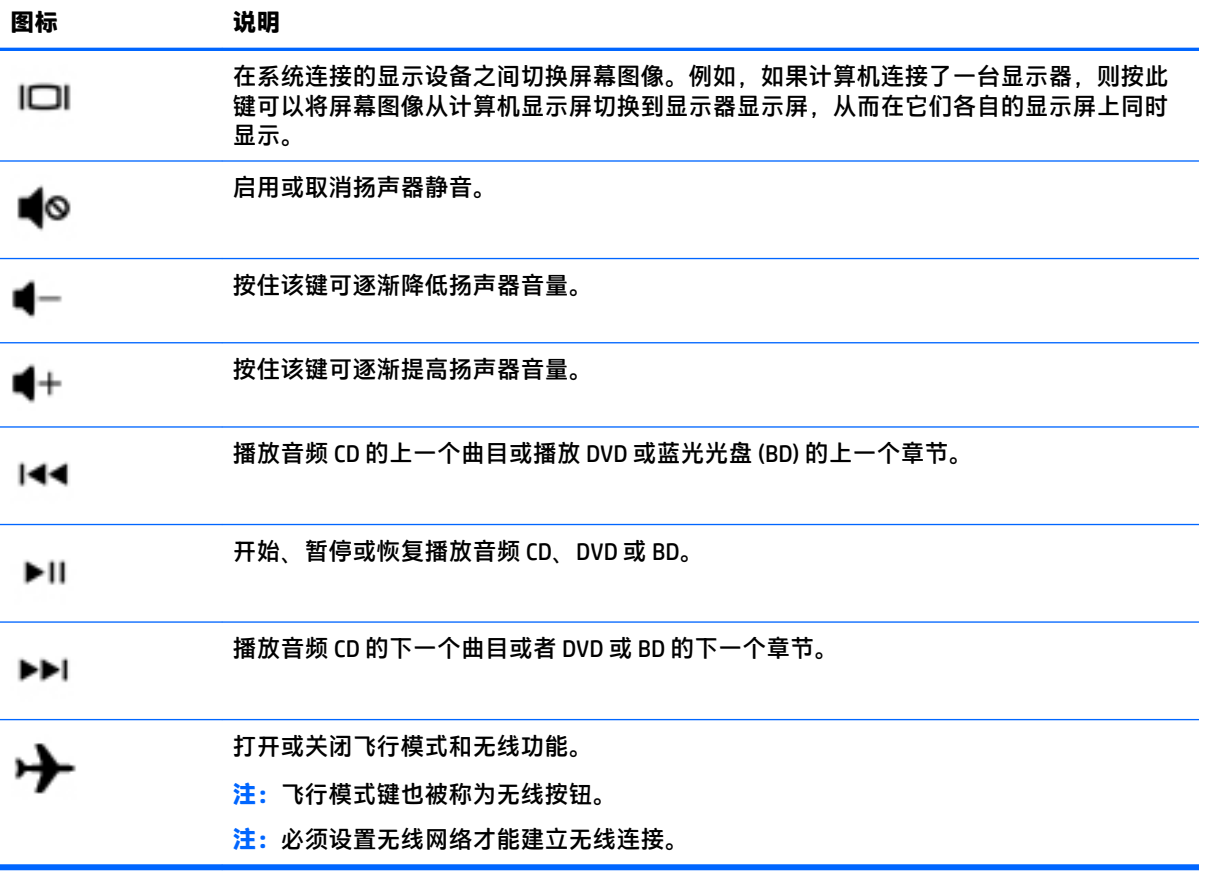

<span id="page-34-0"></span>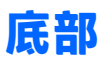

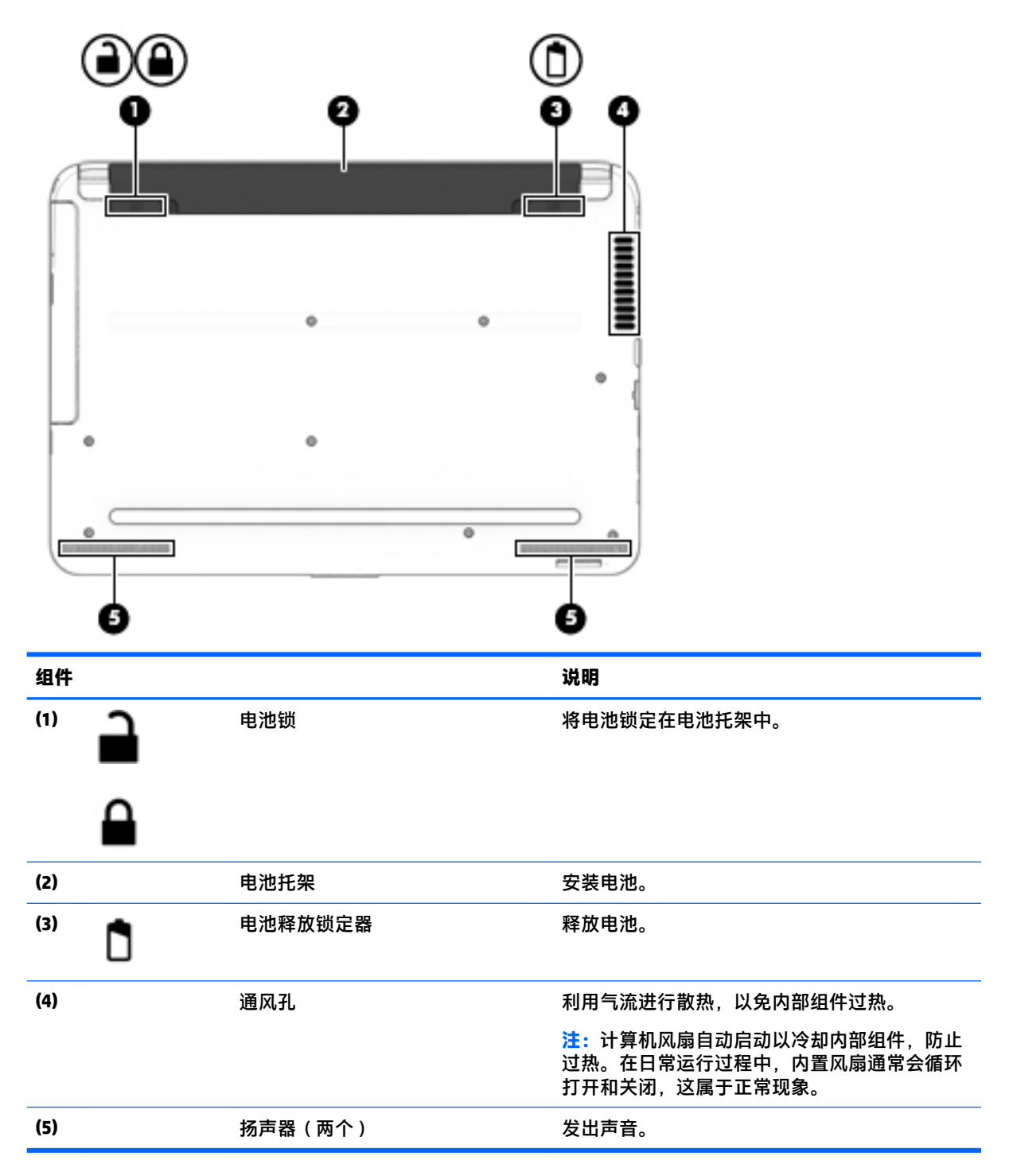

# <span id="page-35-0"></span>**前部**

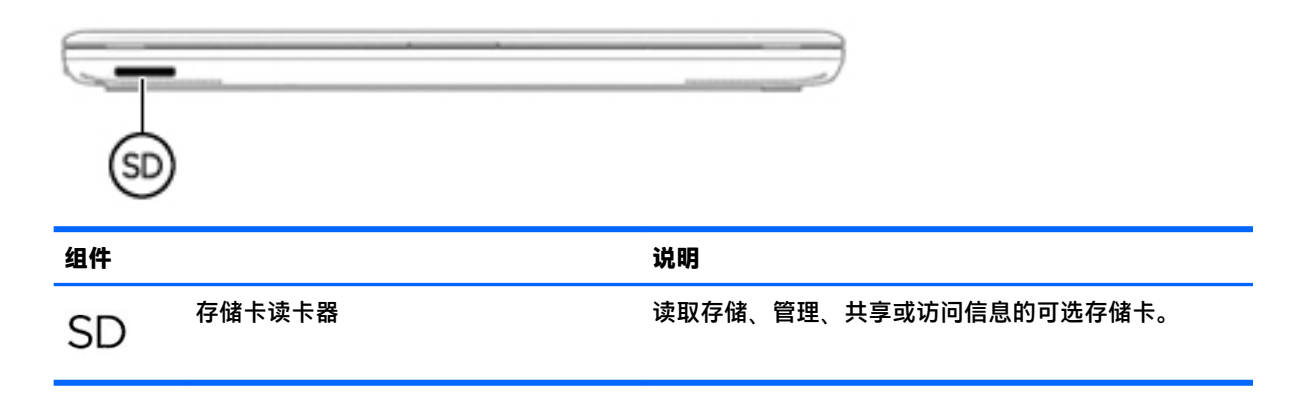

## **标签**

计算机上粘贴的标签提供了排除系统故障或携带计算机出国旅行时可能需要的信息。

- $\bar{{\mathbb{C}}}$  切记:请检查以下位置,以查看该部分介绍的标签: 计算机底部、电池托架内部、底盖下方或显示屏 背面。
	- 服务标签 提供重要的计算机识别信息。联系支持部门时,可能会向您询问序列号,以及产品编 号或型号。请在联系支持部门前先找到这些编号。

服务标签类似于如下所示的示例之一。请参阅与您计算机上的服务标签最接近的插图。

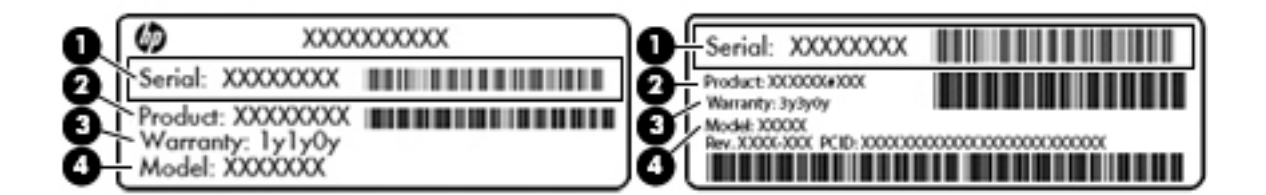

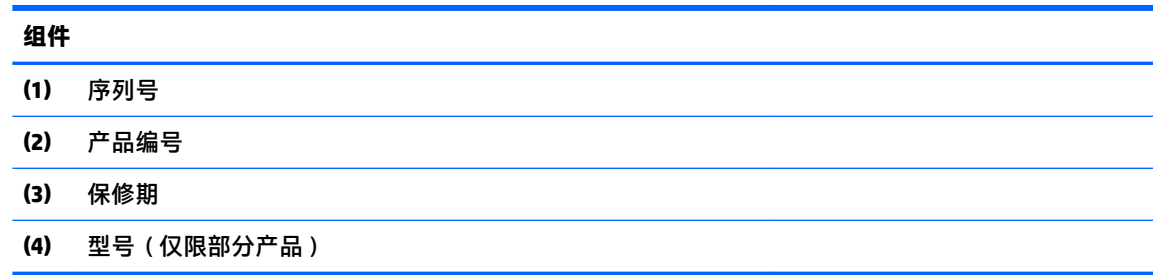
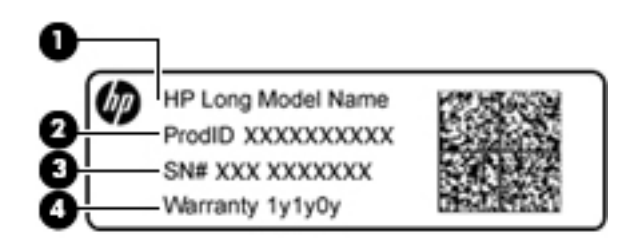

#### **组件**

- **(1)** 型号名称(仅限部分产品)
- **(2)** 产品编号
- **(3)** 序列号
- **(4)** 保修期
- 管制标签 提供有关计算机的管制信息。
- 无线认证标签 提供有关可选无线设备的信息,以及已批准使用这些设备的国家或地区的许可标 志。

# **4 连接到网络**

您可携带计算机前往世界各地。但即使在家中,使用计算机配合有线或无线网络连接即可探索全世界 和访问成千上万个网站上的信息。本章将帮助您进入这个领域。

# **连接到无线网络**

无线技术通过无线电波传输数据,而不是使用线缆。您的计算机可能配备了下面的一个或多个无线设 备:

- 无线局域网 (WLAN) 设备 将计算机连接到公司办公室、家庭以及机场、餐馆、咖啡店、旅馆和 大学等公共场所的局域网(通常称为 Wi-Fi 网络、无线 LAN 或 WLAN)。在 WLAN 中,计算机中的 移动无线设备与无线路由器或无线接入点通信。
- HP 移动宽带模块(仅限部分产品)— 一种无线广域网 (WWAN) 设备,可在非常广阔的区域内为您 提供无线连接。移动网络运营商在广阔的地理区域内搭建基站(类似于移动电话发射塔)网络. 使信号有效地覆盖整个州/省、地区甚至多个国家/地区。
- Bluetooth 设备(仅限部分产品)— 创建个域网 (PAN) 以连接到其他启用 Bluetooth 的设备 (如计算 机、电话、打印机、头戴式受话器、扬声器和相机)。在 PAN 中,每个设备直接与其他设备通 信,并且这些设备必须相对比较靠近 — 通常两个设备相距 10 米(大约 33 英尺)以内。

有关无线技术、Internet 和网络的详细信息,请参阅"帮助和支持"中提供的信息和网站链接。选择**开 始 > 帮助和支持**。

### **使用无线控制**

可以使用以下功能来控制计算机中的无线设备:

- 无线按钮、无线开关或无线键(在本章中称为无线按钮)
- **HP Connection Manager 软件**
- 操作系统控制

#### **使用无线按钮**

在部分型号上,计算机可能具有一个无线按钮、一个或多个无线设备以及一个或两个无线指示灯。计 算机上的所有无线设备在出厂时均已启用,因此,如果您的计算机上有无线指示灯,当打开计算机 时,无线指示灯会打开 (白色)。

无线指示灯指示无线设备的总体电源状态,而不是单个设备的状态。如果无线指示灯为白色,则表示 至少有一个无线设备处于开启状态。如果无线指示灯为熄灭,则所有无线设备均为关闭状态。

 $\bar{\mathbb{B}}$  . 在某些机型上,当所有无线设备均为关闭状态时,无线指示灯为琥珀色。

因为无线设备在出厂时已启用,所以可以使用无线按钮同时打开或关闭无线设备。可通过 HP Connection Manager 控制个别无线设备。

#### **使用 HP Connection Manager(仅限部分产品)**

HP Connection Manager 提供了管理无线设备的中心位置,并且提供了使用 HP 移动宽带连接到 Internet 以及发送和接收 SMS(文本)消息的界面。通过使用 HP Connection Manager,您可以管理以下设备:

- 无线局域网 (WLAN)/Wi-Fi
- 无线广域网 (WWAN)/HP 移动宽带
- 蓝牙

HP Connection Manager 可提供有关连接状态、电源状态、用户识别模块 (SIM) 卡详细信息和 SMS(文 本)消息的信息和通知。在任务栏最右侧的通知区域中会提供状态信息和通知。

要打开 HP Connection Manager,请选择**开始**,然后在搜索字段中键入 connection。选择 **HP Connection Manager**。

如需 HP Connection Manager 的更多详细信息,请参阅 HP Connection Manager 软件帮助。

#### **使用操作系统控制**

使用网络和共享中心,您可以在其中设置连接或网络,连接到网络,管理无线网络,以及诊断和修复 网络问题。

要使用操作系统控件,请选择**开始 > 控制面板 > 网络和 Internet > 网络和共享中心**。

如需详细信息,请选择**开始 > 帮助和支持**。

### **连接到 WLAN**

**注:**当您在家中设置 Internet 访问时,必须通过 Internet 服务提供商 (ISP) 建立帐户。要购买 Internet 服 务和调制解调器,请与当地的 ISP 联系。ISP 将帮助您设置调制解调器,安装网络电缆以将无线计算机 连接到调制解调器上并测试 Internet 服务。

要连接到 WLAN,请执行以下步骤:

**1.** 确保打开了 WLAN 设备。如果设备已打开,则无线指示灯亮起。如果无线指示灯熄灭,请按下无 线按钮。

 $\widetilde{\mathbb{B}}$  **注:**在某些机型上,当所有无线设备为关闭状态时,无线指示灯为琥珀色。

- **2.** 在任务栏最右侧的通知区域中,单击网络状态图标。
- **3.** 从列表中选择您的 WLAN。
- **4.** 单击**连接**。

如果该 WLAN 是启用了安全保护功能的 WLAN,则提示您输入安全代码。键入该代码,然后单击**确 定**以完成连接过程。

- $\bar{\mathbb{F}}$  注:如果未列出 WLAN,则说明您可能不在无线路由器或接入点的范围内。
- **注:**如果没有看到要连接的 WLAN,请单击**打开网络和共享中心**,然后单击**设置新的连接或网络**。 随后将显示一个选项列表,从中可选择手动搜索并连接到网络或创建新的网络连接。

在建立连接后,将鼠标指针放在任务栏最右侧的通知区域中的网络状态图标上,以检查连接的名称和 状态。

**注:**根据 WLAN 的实现方式、路由器制造商以及其他电子设备或建筑障碍(如墙壁和地板)的干扰, WLAN 连接的功能范围(无线信号的传输距离)会有所不同。

### **使用 HP 移动宽带(仅限部分产品)**

您的 HP 移动宽带计算机内置对移动宽带服务的支持。当在移动运营商的网络中使用时,新的计算机能 够让您自由连接 Internet、发送电子邮件或者连接到公司网络,并且无需具备 Wi-Fi 热点。

**注:**如果您的计算机包含 HP Mobile Connect,以下说明不适用。请参阅第 28 页的使用 HP Mobile Connect(仅限部分产品)。

您可能需要 HP 移动带宽模块序列号来激活移动宽带服务。该序列号可能印在电池托架内部、底盖下方 或显示屏背面的标签上。

某些移动网络运营商会要求使用 SIM 卡。SIM 卡会包含您的基本信息,如个人标识号 (PIN) 和网络信 息。某些计算机预装有 SIM 卡。如果没有预安装 SIM 卡,它可能和随计算机提供的 HP 移动宽带文档包 含在一起,或者移动网络运营商可能在计算机之外单独提供。

有关 HP 移动宽带以及如何通过首选移动网络运营商激活服务的信息,请参阅计算机附带的 HP 移动宽 带信息。

### **使用 HP Mobile Connect(仅限部分产品)**

HP Mobile Connect 是一种预付费的移动宽带服务,可为计算机提供经济、安全、简单和灵活的移动宽带 连接。要使用 HP Mobile Connect,计算机必须具有 SIM 卡和 **HP Mobile Connect** 应用程序。如需有关 HP Mobile Connect 及其可用位置的详细信息,请访问 <http://www.hp.com/go/mobileconnect>。

### **使用 GPS(仅限部分产品)**

您的计算机可能配备有全球定位系统 (GPS) 设备。GPS 卫星会将位置、速度和方向信息传送到配备了 GPS 的系统。

如需详细信息,请参阅 HP GPS and Location 软件帮助。

### **使用 Bluetooth 无线设备(仅限部分产品)**

Bluetooth 设备可以在短距离内进行无线通信,以替代以往使用电缆连接以下电子设备的物理连接方 式:

- 计算机(台式机、笔记本和 PDA)
- 电话(移动电话、无绳电话和智能电话)
- 成像设备(打印机和相机)
- 音频设备(头戴式受话器和扬声器)
- 鼠标

Bluetooth 设备提供对等功能,可用来设置 Bluetooth 设备的个域网 (PAN)。有关配置和使用 Bluetooth 设 备的信息,请参阅 Bluetooth 软件帮助。

# **连接到有线网络(仅限部分产品)**

#### **连接到局域网 (LAN)**

如果要将计算机直接连接到住宅内的路由器(而非以无线方式工作),或要连接到办公室中的现有网 络,请使用 LAN 连接。

连接到 LAN 需要使用 8 针 RJ-45 网络电缆。

要连接网络电缆,请执行以下步骤:

- **1.** 将网络电缆插入计算机上的网络插孔 **(1)**。
- **2.** 将网络电缆的另一端插入墙上的网络插孔 **(2)** 或路由器。
- $\overline{\mathbb{B}}$  **注**: 如果网络电缆上含有噪声抑制电路 (3) ( 防止接收电视和广播所产生的干扰 ), 请将电缆上该 电路所在的一端朝向计算机。

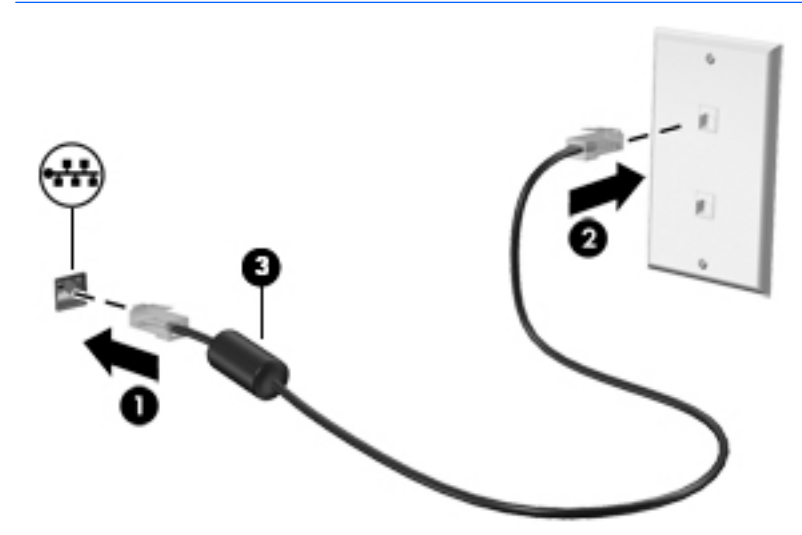

# **共享数据和驱动器以及访问软件**

当您的计算机是网络的一部分时,您不限于仅使用您的计算机上存储的信息。网络计算机可以彼此交 换软件和数据。

**注:**当 DVD 电影或游戏等光盘受版权保护时,则不能共享。

要在同一网络上进行共享,请执行以下操作:

- **1.** 在所共享的计算机上,选择**开始 > 计算机**。
- **2.** 右键单击要共享的内容,然后单击**属性**。
- **3.** 选择**共享**选项卡,然后选择**高级共享**。
- **4.** 选中**共享此文件夹**复选框。
- **5.** 在**共享名**文本框中键入名称。
- **6.** 单击**应用**,然后单击**确定**。
- **7.** 要查看共享驱动器,请执行以下操作:
	- **▲** 选择**开始 > 控制面板 > 网络和 Internet > 网络和共享中心**。

# **5 享受娱乐功能**

使用 HP 计算机作为娱乐中心,通过网络摄像头进行社交、欣赏和管理音乐以及下载和观看影片。或 者,通过连接外接设备,如显示器、投影仪、电视、扬声器或耳机,使您的计算机成为功能更加强大 的娱乐中心。

# **使用网络摄像头**

此款计算机具有集成网络摄像头,可录制视频和拍摄照片。部分机型支持使用流视频进行视频会议和 在线聊天。

**▲** 要启动网络摄像头,请选择**开始 > 所有程序 > 通信和聊天 > CyberLink YouCam**。

有关使用网络摄像头的详细信息,请选择**开始 > 帮助和支持**。

# **使用音频**

在此款计算机或使用外接光驱的部分机型上,可以播放音乐 CD,下载和欣赏音乐,从 Web 播放流式音 频(包括广播),录制音频或混合音频和视频以创建多媒体。要增强听音效果,请连接外接音频设 备,如扬声器或耳机。

#### **连接扬声器**

您可以将有线扬声器连接到计算机,方法是将扬声器连接到计算机或坞站上的 USB 端口或音频输出 (耳机)/音频输入(麦克风)组合插孔。

要将无线扬声器连接到计算机,请按照设备制造商的说明进行操作。要将高清扬声器连接到计算机, 请参阅第 32 页的设置 HDMI 音频 ( 仅限部分产品 ) 。在连接扬声器之前, 请先调整音量。

### **连接头戴式受话器**

**警告!**为降低造成人身伤害的风险,请调低音量设置后再戴上耳机、耳塞或头戴式受话器。有关其他 安全信息,请参阅《管制、安全和环境通告》。 要访问该指南,请选择**开始 > HP Support Assistant > 下一步 > 我的电脑 > 用户指南**。

耳机和麦克风的组合叫做*头戴式受话器*。您可以将有线头戴式受话器连接到计算机上的音频输出(耳 机)插孔/音频输入(麦克风)插孔。

要将*无线*头戴式受话器连接到计算机,请按照设备制造商的说明进行操作。

#### **使用声音设置**

使用声音设置以调整系统音量、更改系统声音或管理音频设备。

要查看或更改声音设置,请执行以下操作:

- **▲** 选择**开始 > 控制面板 > 硬件和声音**,然后选择**声音**或音频软件。
- **注:**要查看控制面板的所有内容,选择大图标或小图标视图,不要选择**分类**视图。

# **使用视频**

您的计算机是一个功能强大的视频设备,使用它,您可以在自己最喜欢的网站上观看流式视频,下载 视频和影片,以便在未连接到网络时在计算机上进行观看。

要增强观看效果,请使用计算机上的某个视频端口连接到外接显示器、投影仪或电视。大部分计算机 都带有高清多媒体接口 (HDMI) 端口, 通过它可连接高清显示器或电视。

 $\bar{\mathbb{C}}$  切记:确保使用正确的电缆,将外接设备连接到计算机上正确的端口。如果您有任何疑问,请参阅设 备制造商的说明。

**用 VGA 电缆连接视频设备(仅限部分产品)**

 $\widehat{\mathbb{F}}$  **注:**要将 VGA 视频设备连接到计算机,需要使用 VGA 电缆(需单独购买)。

要在外接 VGA 显示器上查看计算机屏幕图像或投影该图像进行演示,请将显示器或投影仪连接到计算 机的 VGA 端口。

要连接显示器或投影仪,请执行以下操作:

**1.** 将显示器或投影仪上的 VGA 电缆按所示方法连接到计算机上的 VGA 端口。

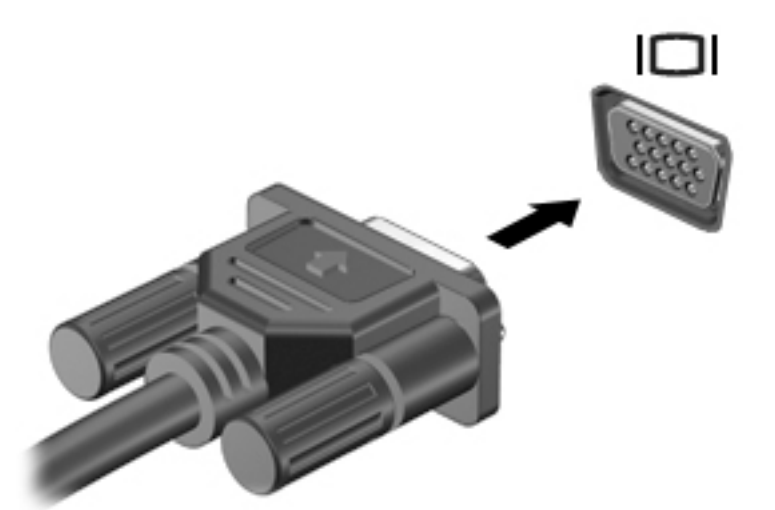

- **2.** 按 f4 可在四种显示状态之间切换屏幕图像:
	- **仅 PC 屏幕:** 仅在计算机上查看屏幕图像。
	- **复制:** 同时在计算机和外接设备上查看屏幕图像。
	- **扩展:** 查看同时扩展到计算机和外接设备的屏幕图像。
	- **仅第二个屏幕:** 仅在外接设备上查看屏幕图像。

每次按 f4,都会改变显示状态。

**注:**要获得最佳效果,尤其是在选择"扩展"选项时,请按以下步骤提高外接设备的屏幕分辨 率。转到**开始 > 控制面板 > 外观和个性化**。在**显示**下,选择**调整分辨率**。

### **用 HDMI 电缆连接视频设备(仅限部分产品)**

 $\bar{\mathbb{B}}$  **注**:要将 HDMI 设备连接到计算机,需要使用 HDMI 电缆(需单独购买)。

<span id="page-43-0"></span>要在高清电视或显示器上查看计算机屏幕图像,请按以下说明连接高清设备。

**1.** 将 HDMI 电缆的一端连接计算机上的 HDMI 端口。

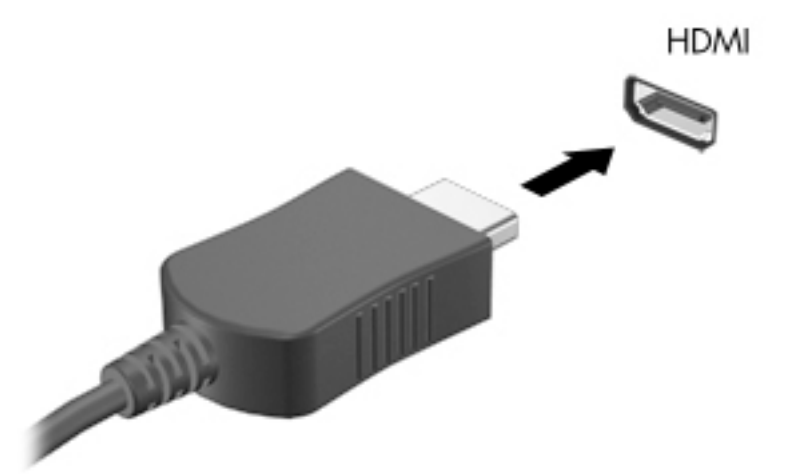

- **2.** 将电缆的另一端连接到高清电视或显示器。
- **3.** 按 f4 可在四种显示状态之间切换计算机屏幕图像:
	- **仅 PC 屏幕:** 仅在计算机上查看屏幕图像。
	- **复制:** 同时在计算机和外接设备上查看屏幕图像。
	- **扩展:** 查看同时扩展到计算机和外接设备的屏幕图像。
	- **仅第二个屏幕:** 仅在外接设备上查看屏幕图像。

每次按 f4,都会改变显示状态。

 $\bar{\mathbb{B}}$  注: 要获得最佳效果, 尤其是在选择 "扩展"选项时, 请按以下步骤提高外接设备的屏幕分辨 率。转到**开始 > 控制面板 > 外观和个性化**。在**显示**下,选择**调整分辨率**。

#### **设置 HDMI 音频(仅限部分产品)**

HDMI 是唯一可支持高清视频和音频的视频接口。将 HDMI 电视连接到计算机后,可通过执行以下这些步 骤开启 HDMI 音频:

- **1.** 右键单击任务栏最右侧通知区域中的**扬声器**图标,然后单击**播放设备**。
- **2.** 在"播放"选项卡上,单击**数字输出设备 (HDMI)**。
- **3.** 单击**设置默认值**,然后单击**确定**。

要将音频流切换回计算机的扬声器,请执行以下操作:

- **1.** 右键单击任务栏最右侧通知区域中的**扬声器**图标,然后单击**播放设备**。
- **2.** 在"播放"选项卡上,单击**扬声器**。
- **3.** 单击**设置默认值**,然后单击**确定**。

### **使用 Intel 无线显示技术和 Wireless Music(仅限部分产品)**

通过使用可选的无线适配器(需单独购买), Intel® Wireless Display 和 Wireless Music 可让您将计算机中 的内容无线传送到您的接收/显示设备,如 HDTV、监视器、投影仪、游戏控制台、蓝光播放器或 DVR。 有关使用无线适配器的详细信息,请参阅生产商的说明。

要打开 Intel Wireless Display,请选择**开始 > 所有程序 > Intel WiDi**。

 $\overline{\mathbb{B}}$  **注**: 在使用无线显示功能之前, 请确保无线设备已打开。

# **6 屏幕导航**

您可以通过多种方式在计算机屏幕中导航:

- 直接在计算机屏幕上使用触摸手势(仅限部分产品)
- 在触摸板上使用触摸手势
- 使用键盘和可选鼠标(单独购买)

# **使用触摸板和触摸屏手势**

使用触摸板,通过简单的触摸动作便可导航计算机屏幕和控制指针。您还可以使用触摸板左右按钮, 其使用方式与外接鼠标上对应按钮的使用方式相同。要导航触摸屏(仅限部分产品),请使用本节所 述手势直接触摸屏幕。

您还可以自定义手势,查看其运行方式的演示。选择**开始 > 控制面板 > 硬件和声音 > 设备和打印机 > 鼠 标**。

 $\stackrel{\mathbb{E}^{\prime}}{[2]}$ 注:除非另有说明,您可以在触摸板或触摸屏上使用触摸手势(仅限部分产品)。

### **点击**

使用点击/双击手势来选择或打开屏幕上的项目。

● 指向屏幕中的一个项目,然后用手指点击触摸板区域或触摸屏,将该项目选定。双击某项将其打 开。

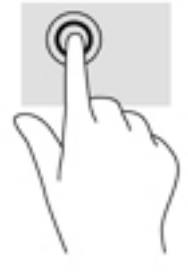

### **双指张合**

使用双指张合缩放手势可以放大或缩小图像或文本。

- 要进行缩小,请将两根手指分开放在触摸板区域或触摸屏上,然后收拢手指。
- 要进行放大,请将两根手指并拢放在触摸板区域或触摸屏上,然后分开手指。

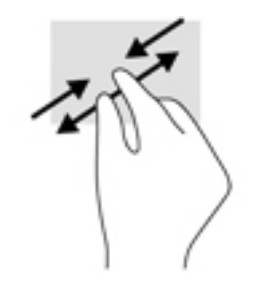

### **双指滚动(仅限触摸板)**

使用双指滚动手势可以在页面或图片上进行上移、下移或侧移。

● 将两根手指稍微分开放在触摸板区域,然后将它们向上、向下、向左或向右拖动。

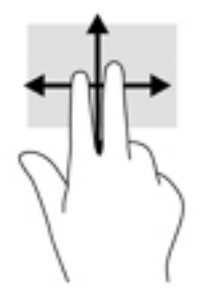

## **双指点击(仅限触摸板)**

使用双指点击手势以打开屏幕上对象的菜单。

**注:**双指点击手势执行的功能与使用鼠标右键单击执行的功能相同。

● 将两根手指置于触摸板区域并点击,可打开选定对象的选项菜单。

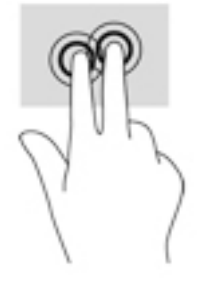

# **7 管理电源**

计算机可依靠电池电源或外接电源运行。当计算机仅依靠电池电源供电,并且没有可对电池进行充电 的交流电源时,监控和节省电池电量便十分重要。

# **启动睡眠和休眠模式**

Windows 具有两种节能状态, 即"睡眠"和"休眠"。

- 睡眠 使用电池或外接电源供电时,计算机处于不活动状态一段时间后,便会自动启动睡眠状 态。工作保存至内存,因此能够快速恢复工作。也可手动启动睡眠模式。有关详细信息,请参阅 第 36 页的手动启动和退出睡眠状态。
- 休眠 电池电量严重不足时,计算机自动启动休眠状态。在休眠状态下,系统将您的工作保存到 休眠文件中,然后关闭计算机。

 $\widetilde{\mathbb{B}}$  **注**: 您可以手动启动休眠状态。请参阅<u>第 36 页的手动启动和退出睡眠状态和第 36 页的手动启</u> 动和退出休眠状态(仅限部分产品)。

**注意:**为减少音频和视频质量可能下降、丧失音频或视频播放功能或者丢失信息的风险,在读取或刻 录光盘或者写入外接介质卡时, 请勿启动"睡眠"模式。

**注:**当计算机处于睡眠或休眠模式时,无法启动任何类型的网络连接或执行任何计算机功能。

### **手动启动和退出睡眠状态**

您可以通过以下任一方式启动睡眠状态:

- 合上显示屏。
- 选择**开始**,单击"关机"按钮旁边的箭头,然后单击**睡眠**。

要退出睡眠状态,请执行以下步骤:

- 快速按一下电源按钮。
- 如果显示屏已合上,请打开显示屏。
- 按键盘上的任意键。
- 点击触摸板。

当计算机退出睡眠状态时,电源指示灯将亮起,并且屏幕返回到您先前停止工作的地方。

 $\bar{\mathbb{B}}$  注:如果您设置了在唤醒时需要输入的密码,则必须先输入 Windows 密码,然后计算机才能返回到此 屏幕。

### **手动启动和退出休眠状态(仅限部分产品)**

通过使用"电源选项",可以启用用户启动的休眠,以及更改其他电源设置和超时。

- **1.** 选择**开始 > 控制面板 > 系统和安全 > 电源选项**。
- **2.** 在左窗格中,单击**选择该电源按钮的功能**。
- **3.** 单击**更改当前不可用的设置**。
- <span id="page-48-0"></span>**4.** 在**按电源按钮时**区域中,选择**休眠**。
- **5.** 单击**保存更改**。

要退出休眠模式,请执行以下操作:

**▲** 快速按一下电源按钮。

当计算机退出休眠状态时,电源指示灯将亮起,并且屏幕返回到您先前停止工作的地方。

 $\widetilde{\mathbb{B}}$  注:如果已设置在唤醒时需要使用的密码,则必须先输入 Windows 密码,屏幕才能返回到您先前停止 工作的地方。

### **对设置唤醒时的密码保护**

要设置计算机在退出睡眠或休眠模式时提示输入密码,请执行以下步骤:

- **1.** 选择**开始 > 控制面板 > 系统和安全 > 电源选项**。
- **2.** 在左窗格中,单击**唤醒时需要密码**。
- **3.** 单击**更改当前不可用的设置**。
- **4.** 单击**需要密码(推荐)**。
- **注:**如果需要创建用户帐户密码或更改当前用户帐户密码,请单击**创建或更改用户帐户密码**,然 后按照屏幕上的说明进行操作。如果无需创建或更改用户帐户密码,请转到步骤 5。
- **5.** 单击**保存更改**。

# **使用电源计量器**

使用电源计量器可以快速访问电源设置并查看电池的剩余电量。

- 要显示电池剩余电量百分比和当前电源计划,请将指针移至任务栏最右侧的电源计量器图标上。
- 要访问"电源选项"或更改电源计划,请单击电源计量器图标,然后从列表中选择一项。

不同的电源计量器图标可指示计算机是依靠电池供电,还是依靠外接电源供电。当电池电量不足或严 重不足时,电池图标将显示一条消息。

## **选择电源计划**

电源计划可管理计算机使用电源的方式,帮助您节省电能,并最大程度地提高性能。 可以使用以下电源计划:

- **HP 推荐**。自动平衡性能与能耗。
- **节能程序**。通过降低系统性能和屏幕亮度来节省电能。
- **高性能**。性能优先,但是可能会使用更多能量。

还可创建自己的电源计划,并可自定义该电源计划以满足您的需要。

使用 HP Power Manager(仅限部分产品)或 Windows 控制面板可选择电源计划或创建自己的计划。

要启动 HP Power Manager,请选择**开始 > 控制面板 > 硬件和声音 > HP Power Manager**。

要访问控制面板中的"电源选项",请选择**开始 > 控制面板 > 系统和安全 > 电源选项**,然后从列表中选 择电源计划。

# **依靠电池电源供电**

当计算机中装有已充电的电池并且未与外接电源连接时,将依靠电池电源供电。当计算机处于关闭状 态且断开外接电源时,计算机中的电池会缓慢放电。当电池电量达到一个低水平或临界水平时,计算 机将显示一条消息。

计算机的电池使用寿命不尽相同,这取决于电源管理设置、计算机上运行的程序、显示屏亮度、连接 计算机的外接设备及其他因素。

### **用户可更换电池**

- **警告!**为了减少潜在的安全问题,请仅使用随计算机提供的可由用户更换的电池、HP 提供的备用电池 或从 HP 购买的兼容电池。
- **注意:**取出作为计算机唯一电源的可由用户更换的电池会造成信息丢失。要防止信息丢失,请在取出 电池之前启动保存工作,或者通过 Windows 关闭计算机。

要取下用户可更换电池,请参阅与您的计算机最匹配的步骤和插图:

- **1.** 翻转计算机,将其底部朝上放在平整的表面上,并使电池朝向您。
- **2.** 滑动电池释放锁定器 **(1)** 以释放电池。

**注:**电池释放锁定器会自动返回到原来的位置。

**3.** 从计算机中取出电池**(2)** 。

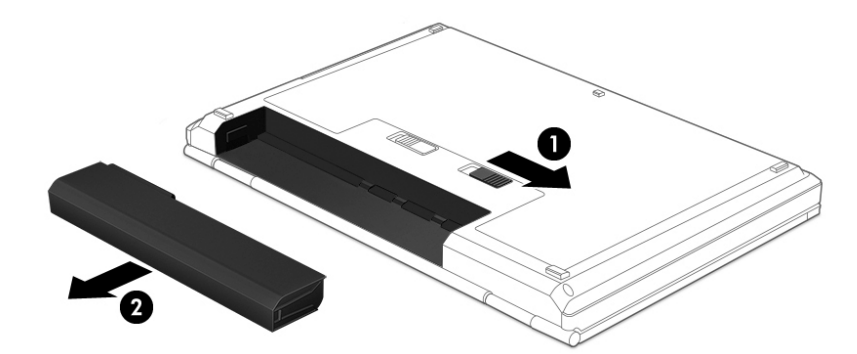

- 或 –
- **1.** 翻转计算机,将其底部朝上放在平整的表面上,并使电池朝向您。
- **2.** 滑动电池锁定闩 **(1)** 松开电池,然后滑动电池释放锁定器 **(2)** 以释放电池。

**注:**电池释放锁定器会自动返回到原来的位置。

#### **3.** 从计算机中取出电池 **(3)**。

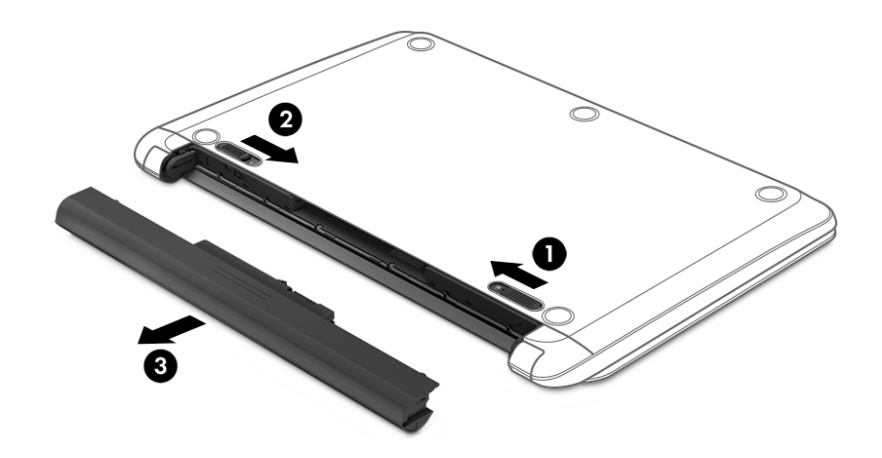

- 或 –
- **1.** 翻转计算机,将其底部朝上放在平整的表面上,并使电池朝向您。
- **2.** 滑动电池锁定闩 **(1)** 松开电池,然后滑动电池释放锁定器 **(2)** 以释放电池。

**注:**电池释放锁定器会自动返回到原来的位置。

**3.** 向上旋转电池 **(3)**,然后将电池 **(4)** 从计算机中取出。

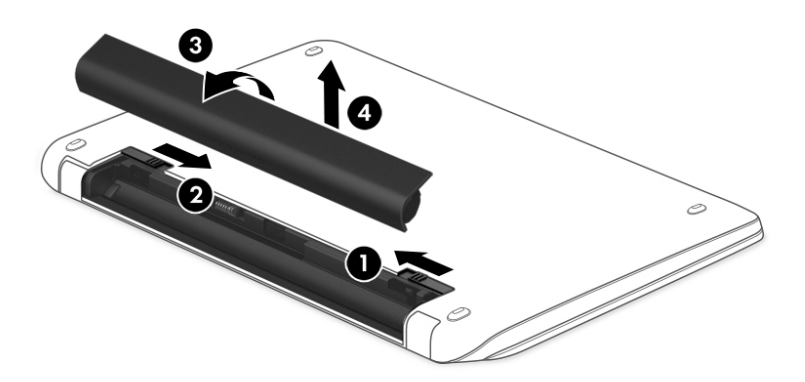

### **查找电池信息**

要监视电池的状态,或是如果电池不再能维持电量,请运行 HP Support Assistant 中的"电池检查"。 要查看电池信息,请选择**开始 > 所有程序 > 帮助和支持 > HP Support Assistant > 下一步 > 电池和性能 > 电源和电池 > HP 电池检查**。

HP Support Assistant 提供以下有关电池的工具和信息:

- 电池测试
- 有关电池类型、规格、使用周期和容量的信息

### **节约电池电量**

以下是节省电池电量和最大程度延长电池寿命的小建议:

- 降低屏幕亮度。
- 选择"电源选项"中的**节能程序**设置。
- 如果停止使用计算机并与外接电源断开连接的时间超过两周,请从计算机取出用户可更换电池, 并将计算机和电池分开存放。
- 不使用无线设备时将其关闭。
- 断开未插入外接电源的未使用外接设备的连接,如连接到 USB 端口的外接硬盘驱动器。
- 停用、禁用或取出当前不使用的外接介质卡。
- 离开计算机之前,请启动睡眠或休眠,或者关闭计算机。

### **识别电池电量不足的情况**

如果电池是计算机的唯一电源,并且其电量不足或严重不足,则通知区域中的电源计量器图标将显示 电池电量不足或严重不足的通知。

 $\widetilde{\boxtimes}'$ 注:有关电源计量器的其他信息,请参阅<u>第 37 页的使用电源计量器</u>。

计算机在电池电量严重不足时执行以下操作:

- 如果启用了休眠模式,且计算机开机或处于睡眠状态,则计算机会启动休眠模式。
- 如果禁用了休眠,且计算机已开机或处于睡眠状态,则计算机将保持睡眠状态一小段时间,然后 关机并丢失任何未保存的信息。

### **解决电池电量不足的情况**

#### **当有外接电源时解决电池电量不足的情况**

- 连接交流电源适配器。
- 连接可选的对接或扩展设备。
- 连接从 HP 购买的可选电源适配器附件。

#### **当没有电源时解决电池电量不足的情况**

保存您所做的工作,然后关闭计算机。

#### **当计算机无法退出休眠模式时解决电池电量不足的情况**

当计算机因缺乏足够电能无法退出休眠状态时,请执行以下步骤:

- **1.** 用充好电的电池更换电量耗尽的可由用户更换的电池,或将交流电源适配器连接到计算机和外接 电源。
- **2.** 通过按电源按钮退出休眠模式。

#### 40 第 7 章 管理电源

### **存放可由用户更换的电池**

**注意:**为防止电池损坏,请勿将电池长期存放在高温环境中。

如果将有两周以上时间不使用计算机并且拔下了外接电源,则请取出电池,将其单独存放在一个凉爽 干燥的地方以保存电池电量。

应该每隔 6 个月检查一次存放的电池。如果电池电量低于 50%,请为电池重新充电,然后再放回存放 位置。

### **处理可由用户更换的电池**

**警告!**为减少火灾或烧伤的危险,请勿拆卸、碾压或刺穿电池;请勿使外部接点短路;请勿将其投入 火中或水中。

请参阅《管制、安全和环境通告》以正确处理电池。 要访问本指南,请选择**开始 > 所有程序 > HP 帮助 和支持 > HP Support Assistant > 下一步 > 计算机 > 用户指南**。

### **更换可由用户更换的电池**

当内置电池无法正常充电,或电池存储容量达到"弱"状态时,HP Support Assistant 中的"电池检查" 将通知您更换电池。如果电池具有 HP 保修,则说明中含有保修 ID。其中一条消息可引导您进入 HP 网 站以获得有关订购备用电池的详细信息。

## **依靠外接交流电源供电**

有关连接到交流电源的信息,请参阅计算机包装盒中提供的《设置说明》海报。

当计算机通过批准使用的交流电源适配器或可选的对接/扩展设备连接到外接交流电源时,计算机不使 用电池电源。

**警告!**为减少安全隐患,只能使用计算机附带的交流电源适配器、HP 提供的换用交流电源适配器或从 HP 购买的兼容交流电源适配器。

在以下情况下,请将计算机连接到外接交流电源:

 $\bigtriangleup$ 警告!不要在飞机上为计算机的电池充电。

- 给电池充电或校准电池时
- 安装或修改系统软件时
- 向磁盘写入信息时(仅限部分产品)
- 在计算机上对内置硬盘驱动器运行磁盘碎片整理程序
- 执行备份或恢复时

将计算机连接到外接交流电源时:

- 电池开始充电。
- 屏幕亮度增强。
- Windows 桌面上的"电源计量器"图标外观发生变化。

当您断开外接交流电源时,下列事件会出现:

- 计算机切换到电池电源。
- 屏幕亮度自动降低以延长电池使用时间。
- Windows 桌面上的"电源计量器"图标外观发生变化。

### **排除电源问题**

连接到交流电源时,如果计算机出现任何以下症状,则应该对交流电源适配器进行测试:

- 无法打开计算机。
- 无法打开显示屏。
- 电源指示灯熄灭。

要测试交流电源适配器,请执行以下操作:

- **1.** 关闭计算机。
- **2.** 将交流电源适配器与计算机和电源线连接,然后将电源线插入一个交流电源插座。
- **3.** 打开计算机。
	- 如果电源指示灯*亮起、*则说明交流电源适配器可以正常工作。
	- 如果电源指示灯始终是*熄灭*,请检查交流电适配器与计算机的连接和电源线与交流电源插座 之间的连接,以确保连接牢固。
	- 如果连接牢固并且电源指示灯始终*熄灭*,则说明交流电源适配器无法正常工作,应予以更 换。

有关获取备用交流电源适配器的信息,请联系支持部门。

# **关闭计算机**

**注意:**计算机关闭时,未保存的信息将丢失。

"关机"命令将关闭所有打开的程序(包括操作系统),然后关闭显示屏和计算机。

在以下任何情况下,应关闭计算机:

- 需要更换电池或访问计算机内部的组件时
- 要连接的外接硬件设备没有连接到 USB 或视频端口时
- 计算机将长时间停用或断开与外接电源连接时

虽然可以使用电源按钮关闭计算机,但还是建议您通过以下步骤使用 Windows 关机命令进行关机:

 $\widetilde{\mathbb{B}}$  注:如果计算机处于睡眠状态或休眠模式,则必须先退出睡眠状态或休眠模式,然后才能关闭它。

- **1.** 保存您的工作并关闭所有打开的程序。
- **2.** 选择**开始 > 关机**。

如果计算机没有响应,并且您无法使用上述关机步骤,请按顺序尝试以下紧急步骤:

- 按 ctrl+alt+delete 组合键,然后单击显示屏上的**关机**图标。
- 按住电源按钮至少 5 秒钟。
- 断开计算机与外接电源的连接。
- 在含可由用户更换的电池的机型上,取下电池。

# **8 维护**

为使计算机保持最佳状况,使用磁盘碎片整理程序和磁盘清理等工具定期执行维护至关重要。本章还 包括更新程序和驱动程序的方法、清理计算机的步骤和携带(或运送)计算机外出旅行的提示。

## **提高性能**

您可以使用磁盘碎片整理程序和磁盘清理等工具定期执行维护任务,从而可显著提高计算机的性能。

### **使用 HP 3D DriveGuard(仅限部分产品)**

在发生以下任一情况时,HP 3D DriveGuard 将停止驱动器并暂停数据请求,以此保护硬盘驱动器:

- 计算机跌落。
- 在依靠电池供电时移动显示屏关闭的计算机。

上述任一事件结束之后,HP 3D DriveGuard 将使硬盘驱动器恢复正常运行。

 $\overline{\mathbb{B}}$  **注**: 由于固态驱动器 (SSD) 没有活动件,因此不需要 HP 3D DriveGuard 保护。

**注:**主硬盘驱动器托架或次硬盘驱动器托架中的硬盘驱动器均会受到 HP 3D DriveGuard 的保护。安装在 可选对接设备中或连接到 USB 端口的硬盘驱动器不受 HP 3D DriveGuard 保护。

如需详细信息,请参阅 HP 3D DriveGuard 软件的帮助。

#### **识别 HP 3D DriveGuard 状态**

计算机上的硬盘驱动器指示灯变色,表明主硬盘驱动器托架和/或次硬盘驱动器托架(仅限部分产品) 中的驱动器已暂停。要确定驱动器当前是受保护还是已停止,可查看 Windows 桌面任务栏最右侧通知 区域的图标。

#### **使用磁盘碎片整理程序**

长期使用计算机后,硬盘驱动器上的文件会形成碎片。有碎片的驱动器是指驱动器上的数据不连续, 硬盘驱动器因此更难查找文件,从而降低了计算机的运行速度。磁盘碎片整理程序合并(即以物理方 式重组)硬盘驱动器上的碎片文件和文件夹,以使系统可更高效地运行。

**注:**不需要在固态驱动器上运行磁盘碎片整理程序。

在启动磁盘碎片整理程序后,无需监控即可执行整理任务。但是,根据硬盘驱动器大小和碎片文件 数,磁盘碎片整理程序可能需要一小时以上的时间才能完成。

HP 建议您每月至少对硬盘驱动器进行一次碎片整理。您可以将磁盘碎片整理程序设置为每月运行一 次,但也可以随时手动对计算机进行碎片整理。

要运行磁盘碎片整理程序,请执行以下操作:

- **1.** 将计算机与交流电源连接。
- **2.** 选择**开始 > 所有程序 > 附件 > 系统工具 > 磁盘碎片整理程序**。
- **3.** 按照屏幕上的说明进行操作。

有关其他信息,请访问磁盘碎片整理程序软件帮助。

### <span id="page-56-0"></span>**使用磁盘清理程序**

磁盘清理搜索硬盘驱动器上的无用文件,可安全删除这些文件以释放磁盘空间并帮助计算机更高效地 运行。

要运行磁盘清理程序,请执行以下操作:

- **1.** 选择**开始 > 所有程序 > 附件 > 系统工具 > 磁盘清理**。
- **2.** 按照屏幕上的说明进行操作。

## **更新程序和驱动程序**

HP 建议您定期将程序和驱动程序更新为最新版本。更新可解决多种问题,并为计算机带来新的功能和 选项。科技日新月异,而更新程序和驱动程序使计算机可运行现有最新的技术。例如,较老的图形组 件可能无法顺利地用于最新的游戏软件。没有最新的驱动程序,即无法充分利用设备。

请访问 <http://www.hp.com/support> 以下载 HP 程序和驱动程序的最新版本。此外,注册即可在有更新可 用时收到自动更新通知。

# **清洁您的计算机**

可以使用以下产品安全地清洁计算机:

- 浓度不超过 0.3% 的二甲基苄基氯化铵(例如,多个品牌的一次性湿巾)。
- 不含酒精的玻璃清洁液
- 中性肥皂水溶液
- 超细纤维干清洁布或软皮(防静电无油布)
- 防静电抹布
- **注意:**避免使用可能永久损坏您的计算机的强烈清洁溶剂。如果您不确定某种清洁产品是否可以安全 用于您的计算机,请检查产品内容,确保产品中不包含酒精、丙酮、氯化铵和碳氢化合物等成分。

纤维材料(如纸巾)可能会划伤计算机。时间久了,灰尘颗粒和清洁剂可能会沉积在划痕中。

### **清洁步骤**

按照本节中的步骤安全地清洁您的计算机。

**警告!**为防止电击或损坏组件,请不要尝试在计算机打开时对其进行清洁。

- 关闭计算机。
- 断开交流电源。
- 断开所有供电式外接设备。
- **注意:**为防止对内部组件造成损坏,请勿将清洁剂或液体直接喷洒在任何计算机表面上。如果将液体 滴到表面上,则可能会永久损坏内部组件。

#### **清洁显示屏(一体机或笔记本计算机)**

使用柔软、蘸有不含酒精的玻璃清洁剂的无绒布轻轻擦拭显示屏。在合上显示屏之前,请确保显示屏 已晾干。

#### **清洁侧面和机盖**

要对侧面和机盖进行清洁,请使用蘸有上述某种清洁溶液的超细纤维软布或软皮,或者使用可接受的 一次性湿巾。

 $\overline{\mathbb{B}}$  注:清洁计算机的顶盖时,通过画圈运动来帮助清除污垢和碎屑。

#### **清洁触摸板、键盘和鼠标**

**警告!**为降低触电或损坏内部组件的风险,请勿使用吸尘器清洁键盘。吸尘器可能会使房间内的碎屑 落到键盘表面上。

**注意:**为防止对内部组件造成损坏,不要将液体滴入按键之间的缝隙。

- 要对触摸板、键盘和鼠标进行清洁,请使用蘸有上述某种清洁溶液的超细纤维软布或软皮,或者 使用可接受的一次性湿巾。
- 为防止按键粘连并清除沉积在键盘上的灰尘、绒毛和颗粒物,请使用带有加长喷头的压缩空气 罐。

# **携带计算机出行或运送计算机**

如果必须携带计算机出行或运送计算机,则下面有一些提示,牢记这些内容可保证设备安全。

- 为运输或旅行准备好计算机:
	- 将信息备份到外接驱动器。
	- 从计算机上取出所有光盘和所有外接介质卡(如数字存储卡)。
	- 关闭并拔下所有外接设备。
	- 从驱动器中取出任何介质,然后再从驱动器托架上卸下驱动器。
	- **注意:**先执行此操作,然后再运送、存放驱动器或携带驱动器出行。这样可降低损坏计算 机、损坏驱动器或丢失信息的风险。
	- 关闭计算机。
- 同时携带您备份的信息。备份信息应与计算机分开存放。
- 乘飞机旅行时,请将计算机作为手提行李携带;请勿将其与其他行李一起办理登记手续。
- **注意:**不要让驱动器接触到磁场。带有磁场的安检设备包括机场步行通过的安检设备和手持式安 检磁棒。检查手提行李物品的机场传送带及类似安检设备使用的是 X 光而不是磁场,并不会损坏 驱动器。
- 如果要在飞行途中使用计算机,请注意收听机上事项通知,其中会告知何时允许使用计算机。飞 行途中使用计算机必须征得航空公司同意。
- 如果停止使用计算机并与外接电源断开连接的时间超过两周,请取出电池,并将计算机和电池分 开存放。
- 如果要运送计算机或驱动器,请使用适当的防护性包装,并且在包装箱上标明"易碎物品"。
- 如果计算机装有无线设备,则在某些环境中可能禁止使用这些设备。例如,飞机、医院、易燃易 爆物品附近以及危险地段。如果不清楚规定能否使用特定设备,请先征得使用计算机的许可,然 后再打开该设备。
- 如果您要出国旅行,请遵循下列建议:
- 查阅沿途各个国家/地区针对计算机制定的海关规定。
- 了解所要前往的各个国家/地区对计算机使用的电源线和适配器的要求。电压、频率和插头配 置可能会有所不同。
	- **警告!**为减小电击、火灾或设备损坏的危险,切勿尝试使用家用电器的电压转换器套件来为 计算机供电。

# **9 保护您的计算机和信息**

计算机的安全对于保护信息的机密性、完整性和可用性至关重要。Windows 操作系统、HP 应用、Setup Utility (BIOS) 以及其他第三方软件提供的标准安全解决方案可帮助保护计算机免遭多种风险(如病毒、 蠕虫和其他类型的恶意代码)。

**切记:**您的计算机上可能未提供本章中所列出的某些安全功能。

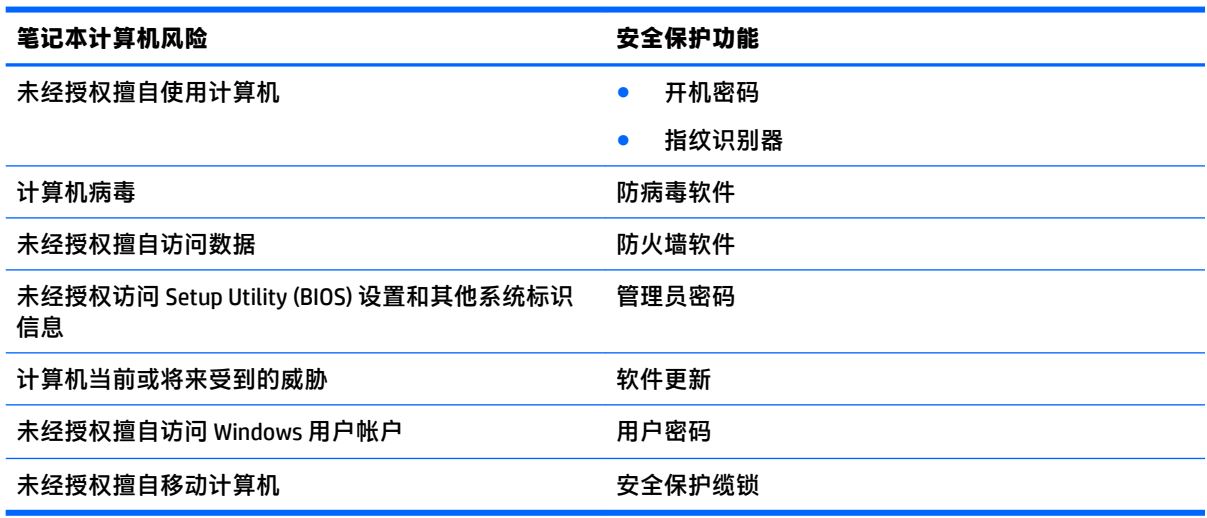

# **找到安全软件**

HP Security Assistant (仅限部分产品)提供一个启动位置, 从中可快速访问一组按任务排列的安全软件 应用。无需通过"开始"菜单和控制面板搜索各个应用, HP Security Assistant 可让您访问适用于以下安 全任务的应用:

- 设置 Internet 和防病毒安全性。
- 备份和恢复文件。
- 管理密码、用户帐户和家长控制。
- 维护计算机以及安装最新的 HP 和 Windows 更新。
- 设置指纹识别器(仅限部分产品)。

要打开 HP Security Assistant,请依次选择**开始 > 所有程序 > 安全和保护 > HP Security Assistant**。

# **使用密码**

密码是您选择的一组字符,用于保护计算机信息和保护在线交易。可设置多种类型的密码。例如,首 次设置计算机时,系统会要求您设置用户密码以保护计算机。可在 Windows 中或计算机上预安装的 HP Setup Utility (BIOS) 中设置其他密码。

您可以为 Setup Utility (BIOS) 功能和 Windows 安全保护功能设置相同的密码。

在创建和保存密码时,请注意以下事项:

- 要减少计算机被锁定的风险,请记录每个密码,并将其存放在计算机之外的完全位置。请不要在 计算机上的文件中保存密码。
- 在创建密码时,请遵循程序设置的要求。
- 请至少每三个月更换一次密码。
- 理想的密码是长密码,同时包括字母、标点、符号和数字。
- 在将您的计算机送去维修之前,请备份您的文件、删除机密文件,然后删除所有密码设置。

要了解 Windows 密码的其他信息(如屏幕保护程序密码),请选择**开始 > 帮助和支持**。

### **设置 Windows 密码**

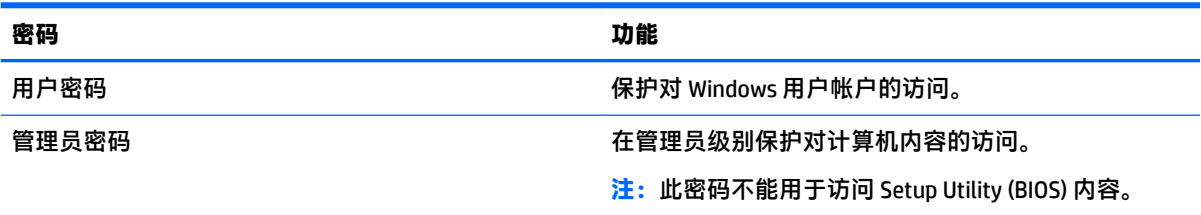

### **设置 Setup Utility (BIOS) 密码**

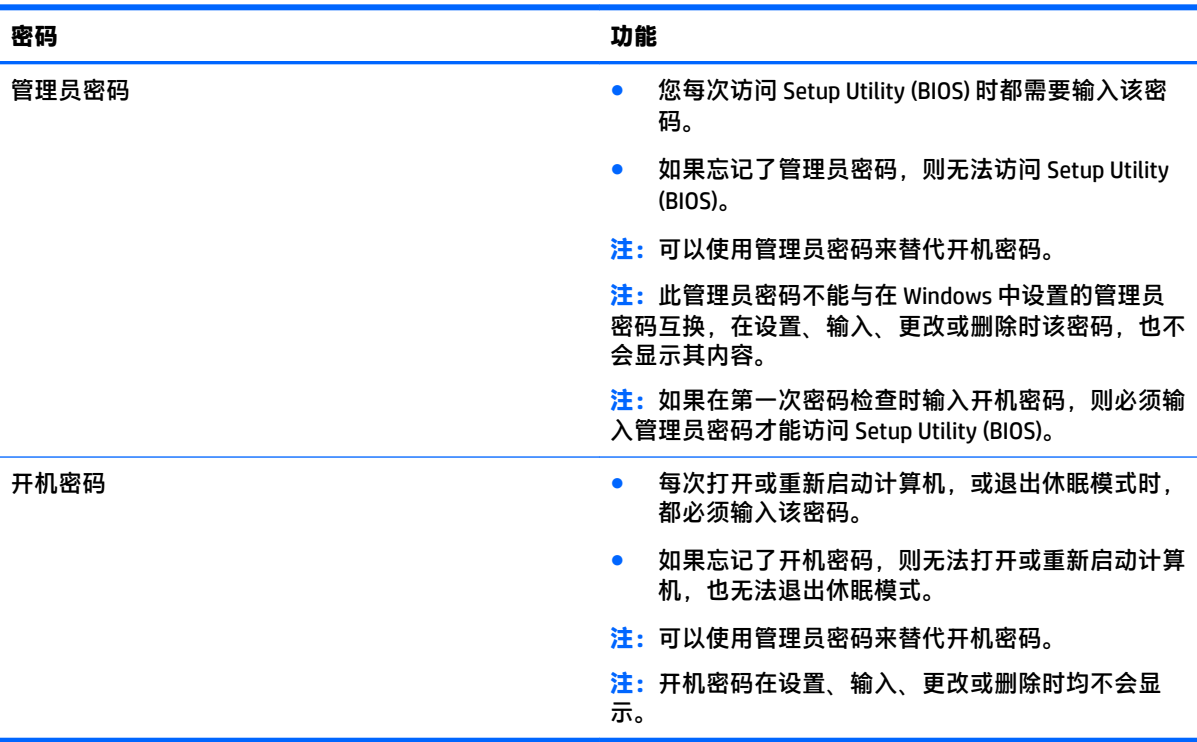

要在 Setup Utility (BIOS) 中设置、更改或删除管理员密码或开机密码,请执行以下操作:

- 1. 要启动 Setup Utility (BIOS),打开或重新启动计算机,快速按下 esc 键,然后按 f10 键。
- **2.** 使用箭头键选择 **Security**(安全性),然后按照屏幕上的说明进行操作。

重新启动计算机后,您的更改将会生效。

# **使用 Internet Security 软件**

在使用计算机访问电子邮件、网络或 Internet 时,您便可能将计算机暴露在计算机病毒、间谍软件和其 他在线威胁中了。为帮助保护您的计算机,您的计算机上可能会预安装包括防病毒和防火墙功能的试 用版 Internet Security 软件。为了实时防御新发现的病毒和其他安全风险,必须及时更新防病毒软件。 强烈建议您升级试用版安全软件,或根据自己的选择购买软件,以便为计算机提供全面保护。

### **使用防病毒软件**

计算机病毒可能会导致程序、实用程序或操作系统无法运行或无法正常运行。防病毒软件可以检测出 大部分病毒并杀灭病毒,而且在很多情况下还能修复病毒造成的损坏。

为了实时防止感染新发现的病毒,必须及时更新防病毒软件。

您的计算机上可能已预安装防病毒程序。强烈建议您按照自己的选择使用防病毒程序,以便为计算机 提供全面保护。

有关计算机病毒的详细信息,在"帮助和支持"的"搜索"框中键入"病毒"即可搜索得到。

### **使用防火墙软件**

防火墙用于防止未经授权访问系统或网络。防火墙可以是您安装在计算机上和/或网络上的软件,也可 以是硬件和软件的组合。

您可以考虑两种类型的防火墙:

- 基于主机的防火墙 只保护安装了该防火墙的计算机的软件。
- 基于网络的防火墙 安装在 DSL 或电缆调制解调器和您的家庭网络之间,可保护该网络中的所有 计算机。

系统上安装了防火墙后,所有进出系统的数据都会受到监控,并会与一组用户定义的安全条件对比。 任何不符合这些条件的数据都会被阻止。

## **安装软件更新**

对计算机上安装的 HP、Windows 和第三方软件应该定期更新,以便纠正安全问题和提高软件性能。有 关详细信息,请参阅第 45 [页的更新程序和驱动程序。](#page-56-0)

### **安装重要安全更新**

**注意:**Microsoft 会发送有关重要更新的警报。为防止计算机感染病毒以及受到安全威胁,请您在收到 警报后立即安装 Microsoft 提供的所有重要更新。

您可以选择是否自动安装更新。要更改设置,请选择**开始 > 控制面板 > 系统和安全性 > Windows Update > 更改设置**,然后按照屏幕上的说明进行操作。

#### **安装 HP 和第三方软件更新**

HP 建议您定期更新最初安装在您计算机上的软件和驱动程序。要下载最新的版本,请访问 <http://www.hp.com/support>。您也可以在此处注册,以便在更新发布时收到自动更新通知。

如果在购买了您的计算机后安装了第三方软件,请定期更新这些软件。软件公司会为他们的产品提供 软件更新,以修正安全问题并改进这些软件的功能。

# **使用 HP Touchpoint Manager(仅限部分产品)**

HP Touchpoint Manager 是一款基于云的 IT 解决方案, 可使企业有效地管理和保护其公司资产。HP Touchpoint Manager 有助于保护设备免受恶意软件和其他攻击,监控设备的运行状况,帮助您节省花费 在解决终端用户设备和安全问题上的时间。您可以快速下载并安装该软件。相对于传统的内部部署解 决方案,这款软件具有更高的经济效益。

# **保护您的无线网络**

在设置 WLAN 或访问现有 WLAN 时,请务必启用安全保护功能,以防止他人未经授权擅自访问您的网 络。公共场所(热点,如咖啡厅和机场)中的 WLAN 可能没有提供任何安全保护。

# **备份您的软件程序和信息**

定期备份您的软件程序和信息,以防止它们在病毒袭击或出现软件或硬件故障后永久丢失或损坏。有 关详细信息,请参阅第 56 [页的备份、还原和恢复。](#page-67-0)

# **使用可选的安全保护缆锁**

需要单独购买的安全保护缆锁的目的在于阻止,但并不能避免计算机遭受不当处理或失窃。安全保护 缆锁只是一整套安全解决方案中的若干种方法之一,有助于最大限度地提供防盗保护。

您的计算机上的安全保护缆锁槽口可能与本节中提供的插图略有不同。

- **1.** 将安全保护缆锁环绕受保护对象。
- **2.** 将钥匙 **(1)** 插入安全保护缆锁 **(2)** 中。
- **3.** 将安全保护缆锁插入计算机上的安全保护缆锁槽口 **(3)**,然后用钥匙锁定缆锁。

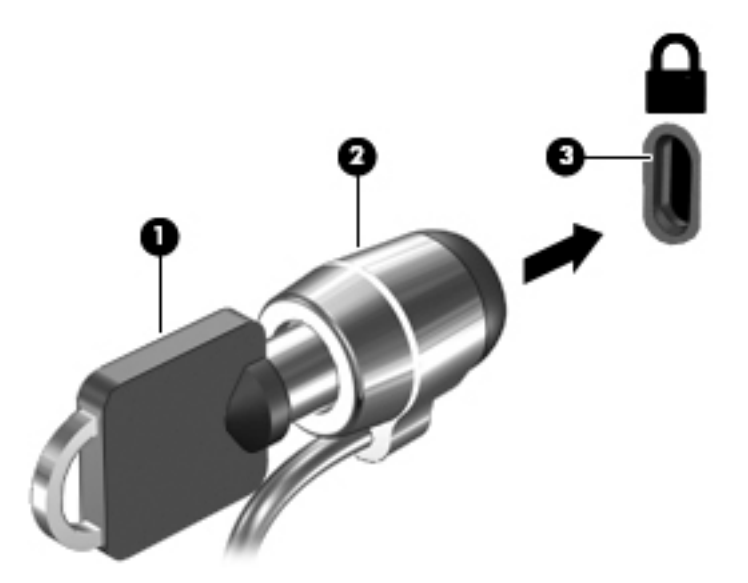

**4.** 拔下钥匙并将其保管在安全的地方。

# **10 使用 Setup Utility (BIOS)**

Setup Utility 或基本输入/输出系统 (BIOS) 控制系统上的所有输入输出设备(如磁盘驱动器、显示屏、键 盘、鼠标和打印机)之间的通信。Setup Utility (BIOS) 包含以下设置:安装的设备类型、计算机引导顺 序、系统内存及扩展内存容量。

# **启动 Setup Utility (BIOS)**

▲ 要启动 Setup Utility (BIOS),打开或重新启动计算机,快速按下 esc 键,然后按 f10 键。

 $\bar{\mathbb{B}}$  **注:** 在 Setup Utility (BIOS) 中进行更改时,要格外小心。任何错误均有可能导致计算机无法正常操作。

# **更新 BIOS**

HP 网站上可提供更新的 Setup Utility (BIOS) 版本。

HP 网站上的大多数 BIOS 更新都打包在名为 *SoftPaq* 的压缩文件中。

有些下载软件包中含有名为 Readme.txt 的文件,其中包含有关软件的安装和故障排除的信息。

### **确定 BIOS 版本**

要确定是否需要更新 Setup Utility (BIOS),请先确定您计算机上的 BIOS 版本。

可通过按 fn+esc 组合键 (如果已位于 Windows 中)或使用 Setup Utility (BIOS) 来查看 BIOS 版本信息 (也 称为 *ROM* 日期和系统 *BIOS*)。

要使用 Setup Utility (BIOS),请执行以下操作:

- **1.** 启动 Setup Utility (BIOS)。
- **2.** 使用箭头键选择 **Main**(主菜单),然后记下您当前的 BIOS 版本。
- **3.** 要退出 Setup Utility (BIOS) 而不保存设置,请使用箭头键选择 **Exit(退出)> Exit Discarding Changes(放弃更改并退出)**,然后按 enter 键。

要检查是否有更高的 BIOS 版本, 请参阅第 52 页的下载 BIOS 更新程序。

## **下载 BIOS 更新程序**

**注意:**为了降低损坏计算机或安装失败的风险,请只在计算机使用交流电源适配器与可靠的外接电源 相连的情况下,才下载和安装 BIOS 更新程序。当计算机使用电池供电、连接到选配的对接设备或连接 到选配的电源时,请不要下载或安装 BIOS 更新程序。在下载和安装过程中,请遵循下列说明:

不要通过从交流电源插座中拔出电源线插头使计算机断电。

不要关闭计算机或者启动睡眠或休眠模式。

不要插装、拆卸、连接或断开任何设备、电缆或电线。

- **1.** 选择**开始**,键入 hp support assistant,然后选择 **HP Support Assistant** 程序。
- **2.** 按照屏幕上的说明找到您的计算机,然后访问要下载的 BIOS 更新程序。
- **3.** 在下载区内,请执行下列步骤:
	- **a.** 确定 BIOS 更新程序是否比目前安装在计算机中的 BIOS 版本新。若该更新程序比当前的 BIOS 版本新,请记下日期、名称或其他标识。在将更新程序下载到硬盘驱动器中之后,您可能需 要通过这些信息来查找它。
	- **b.** 按照屏幕上的说明,将所选内容下载到硬盘驱动器上。

记下硬盘驱动器上 BIOS 更新程序下载位置的路径。准备安装更新时需要访问此路径。

 $\bar{\mathbb{E}}$  **注:**如果您的计算机与网络相连,请在安装任何软件更新(尤其是系统 BIOS 更新)之前,首先咨 询您的网络管理员。

BIOS 安装过程各不相同。下载完成后,请按照屏幕上显示的说明进行操作。如果未显示说明,请执行 下列步骤:

- **1.** 选择**开始 > 计算机**,打开 Windows 资源管理器。
- **2.** 双击硬盘驱动器盘符。硬盘驱动器盘符通常为本地磁盘 (C:)。
- **3.** 根据先前记录的硬盘驱动器路径,打开含有该更新的文件夹。
- **4.** 双击带有 .exe 扩展名的文件(例如,文件名.exe)。 BIOS 安装过程随即开始。
- **5.** 请按照屏幕上的说明完成安装。

**注:**当屏幕上报告了安装成功的消息后,便可以从硬盘驱动器上删除下载的文件。

# **11 使用 HP PC Hardware Diagnostics (UEFI)**

HP PC Hardware Diagnostics 是一个统一的可扩展固件接口 (UEFI), 通过它可以运行诊断测试,以确定计 算机硬件是否运行正常。该工具在操作系统外部运行,以将硬件故障与可能由操作系统或其他软件组 件引起的问题隔离开来。

当 HP PC Hardware Diagnostics (UEFI) 检测到故障且需要更换硬件时,系统将生成一个 24 位故障 ID 代 码。然后可向支持部门提供该 ID 代码,以帮助确定如何解决该问题。

**注:**要在可转换计算机上启动 BIOS,您的计算机必须处于笔记本计算机模式中,同时必须使用连接到 您笔记本计算机的键盘。

要启动 HP PC Hardware Diagnostics (UEFI),请执行以下步骤:

- **1.** 打开或重启计算机,然后快速按下 esc 键。
- **2.** 按 f2 键。

BIOS 按下列顺序在三个位置搜索诊断工具:

- **a.** 连接的 USB 驱动器
	- **注:**要将 HP PC Hardware Diagnostics (UEFI) 工具下载到 USB 驱动器,请参阅第 54 页的将 HP PC Hardware Diagnostics (UEFI) 下载到 USB 设备。
- **b.** 硬盘驱动器
- **c.** BIOS
- **3.** 诊断工具打开后,选择您要运行的诊断测试类型,然后按照屏幕上的说明进行操作。

**注:**如果需要停止诊断测试,请按 esc 键。

# **将 HP PC Hardware Diagnostics (UEFI) 下载到 USB 设备**

 $\widetilde{\boxdot}^s$ 注: HP PC Hardware Diagnostics (UEFI) 下载说明仅提供英文版, 您必须使用 Windows 计算机以下载并创 建 HP UEFI 支持环境,因为仅会提供.exe 文件。

可提供两种选项以用于将 HP PC Hardware Diagnostics 下载到 USB 设备。

#### **下载最新的 UEFI 版本:**

- **1.** 访问 <http://www.hp.com/go/techcenter/pcdiags>。将显示 HP PC Diagnostics 主页。
- **2.** 在 HP PC Hardware Diagnostics(HP PC 硬件诊断)部分中,选择 **Download**(下载)链接,然后选 择 **Run**(运行)。

#### **为特定产品下载任何版本的 UEFI:**

- **1.** 访问 <http://www.hp.com/support>,然后选择您所在的国家/地区。将显示 HP 支持页面。
- **2.** 单击**软件和驱动程序**。
- **3.** 使用所列类别以查找您的产品。

– 或 –

选择**立即检测**,让 HP 自动检测您的产品。

- 4. 选择您的计算机,然后选择您的操作系统。
- **5.** 在**诊断**部分,按照屏幕上的说明进行操作,以选择并下载您需要的 UEFI 版本。

# <span id="page-67-0"></span>**12 备份、还原和恢复**

计算机包括操作系统和 HP 工具,可帮助您保护您的信息并在需要时检索信息。

# **创建备份**

- **1.** 设置工作用计算机后立即使用 HP Recovery Manager 创建恢复介质。
- **2.** 在添加硬件和软件程序时,创建系统还原点。
- **3.** 在添加照片、视频、音乐和其他个人文件时,创建系统和个人信息的备份。

### **创建恢复介质以恢复原始系统**

成功设置计算机后,应使用 HP Recovery Manager 创建恢复光盘或恢复闪存驱动器。如果硬盘驱动器损 坏,则将需要这些恢复光盘或恢复的器以执行系统恢复。系统恢复过程中将重新安装原始操作 系统,然后配置默认程序的设置。

#### **需要了解的情况**

- 只能创建一组恢复介质。这些恢复工具应轻拿轻放并存放在安全的地方。
- HP Recovery Manager 会检测计算机并确定所需的闪存驱动器的存储容量或空白 DVD 磁盘的数量。

请使用 DVD-R、DVD+R、DVD-R DL、DVD+R DL 光盘或闪存驱动器。而不要使用可重写光盘, 如 CD ±RW、DVD±RW、双层 DVD±RW 和 BD-RE(可重写蓝光)光盘;这些光盘与 HP Recovery Manager 软 件不兼容。

- 如果计算机没有集成光驱,则可使用可选的外接光驱(需单独购买)创建恢复光盘,也可从 HP 网 站购买适用于计算机的恢复光盘。如果使用的是外接光驱,则必须将外接光驱直接连接到计算机 上的 USB 端口,而不要连接到外接设备(如 USB 集线器)上的 USB 端口。
- 确保计算机已连接到交流电源,然后再开始创建恢复介质。
- 创建过程最多可能需要一小时或更长时间。请勿中断创建过程。
- 请将恢复介质存放在远离计算机的安全地点。
- 如有必要,可在创建恢复介质完毕之前退出程序。下次打开 HP Recovery Manager 时,系统将提示 您继续进行该过程。

#### **创建恢复介质**

- **1.** 选择**开始**,然后在搜索字段中键入 recovery。从列表中选择 **HP Recovery Manager**。如果提示, 则允许该操作继续。
- **2.** 单击**创建恢复介质**。
- **3.** 按照屏幕上的说明继续进行操作。

要进行恢复,请参阅第 59 页的使用 [HP Recovery Manager](#page-70-0) 恢复原始系统。

### **创建系统还原点**

系统还原点是 Windows 系统还原在特定时间保存的某些硬盘驱动器内容的快照。还原点包含注册表设 置等 Windows 使用的信息。还原到以前的还原点可撤消自创建还原点以来对系统做出的更改。

还原到较早的系统还原点不影响自上一个还原点以来保存的数据文件或创建的电子邮件,但影响可能 已安装的软件。

例如,如果从数码相机下载一张照片,然后将计算机还原到其在昨天的状态,则这张照片仍保留在计 算机上。

但是,如果安装照片查看软件,然后将计算机还原到其在昨天的状态,则将卸载该软件,并且您将无 法使用它。

#### **需要了解的情况**

- 如果还原到某个还原点,然后改变主意,可撤消该还原。
- 应在以下时间创建系统还原点:
	- 添加或更改软件或硬件之前
	- 在计算机正常运行时定期创建还原点
- 系统还原还保存自创建上一个还原点以来更改的文件的卷影副本。有关使用卷影副本进行还原的 详细信息,请参阅"帮助和支持"。

### **创建系统还原点**

- **1.** 选择**开始 > 控制面板 > 系统和安全 > 系统**。
- **2.** 在左窗格中,单击**系统保护**。
- **3.** 单击**系统保护**选项卡。
- **4.** 单击**创建**,然后按照屏幕上的说明进行操作。

要进行还原,请参阅第 58 [页的还原到以前的系统还原点。](#page-69-0)

### **备份系统和个人信息**

计算机存储您的重要信息,如文件、电子邮件和照片,而您希望即使在下载了病毒或系统无法正常运 行时仍保留这些信息。文件可恢复的程度取决于备份的新旧程度。在添加新软件和数据文件时,应定 期创建备份。

#### **成功备份的提示**

- 将备份光盘插入光驱之前,请为每张光盘编号。
- 将个人文件存储在文档、音乐、图片和视频库中,并定期备份这些文件夹。
- 通过创建设置的屏幕快照,保存窗口、工具栏或菜单中的自定义设置。如果必须重新输入首选 项,屏幕快照可以帮您节省不少时间。

<span id="page-69-0"></span>要创建屏幕快照,请执行以下操作:

- **1.** 显示要保存的屏幕。
- **2.** 复制屏幕图像: 要仅复制活动窗口,请按 alt+prt sc 组合键。 要复制整个屏幕,请按 prt sc。
- **3.** 打开字处理文档或图形编辑程序,然后选择**编辑 > 粘贴**。将在该文档中添加屏幕图像。
- **4.** 保存并打印该文档。

#### **需要了解的情况**

- 可将信息备份到可选外接硬盘驱动器、闪存驱动器、网络驱动器或光盘。
- 在备份过程中请将计算机连接到交流电源。
- 留出足够长的时间完成备份过程。根据文件大小,备份可能需要几小时时间。
- 备份之前请确认备份存储设备上的可用空间量。
- 应在以下时间进行备份:
	- 添加或更改软件或硬件之前。
	- 维修或还原计算机之前。
	- 定期备份以确保拥有个人信息的最新副本。
	- 添加许多文件(例如,如果保存生日聚会上的许多视频)之后。
	- 使用防病毒软件删除恶意程序之前。
	- 添加难以更换的信息(如图片、视频、音乐、项目文件或数据记录)之前。

#### **使用 Windows 备份和还原创建备份**

在 Windows 中可使用 Windows 备份和还原来备份文件。可选择要备份的级别,从个别文件夹到驱动 器。备份将经过压缩以节省空间。要进行备份,请执行以下操作:

- **1.** 选择**开始 > 控制面板 > 系统和安全 > 备份和还原**。
- **2.** 按照屏幕上的说明计划和创建备份。
- $\bar{\mathbb{B}}$  注:Windows 包含的"用户帐户控制"功能可以增强您计算机的安全性。执行安装软件、运行实用程序 或更改 Windows 设置等任务时, 可能会提示您提供权限或输入密码。有关详细信息, 请参阅"帮助和 支持"。

要进行还原,请参阅第 59 页的使用 Windows [备份和还原来还原特定文件](#page-70-0)。

# **还原和恢复**

### **还原到以前的系统还原点**

有时,安装软件程序会使计算机或 Windows 行为异常。通常卸载该软件即可解决问题。如果卸载无法 解决问题,则可将计算机还原到以前的系统还原点(在较早的日期和时间创建)。

<span id="page-70-0"></span>要还原到计算机正常运行的之前系统还原点,请执行以下操作:

- **1.** 选择**开始 > 控制面板 > 系统和安全 > 系统**。
- **2.** 在左窗格中,单击**系统保护**。
- **3.** 单击**系统保护**选项卡。
- **4.** 单击**系统还原**,然后按照屏幕上的说明进行操作。

### **还原特定文件**

如果偶然从硬盘上删除了文件,并且不能再从回收站还原这些文件,或文件已损坏,则还原特定文件 将很有用。如果决定使用 HP Recovery Manager 恢复原始系统,则还原特定文件也很有用。只能还原以 前已备份过的特定文件。

#### **使用 Windows 备份和还原来还原特定文件**

在 Windows 中可使用 Windows 备份和还原来还原所备份的文件:

- **1.** 选择**开始 > 控制面板 > 系统和安全 > 备份和还原**。
- **2.** 按照屏幕上的说明还原备份。
- $\bar{\mathbb{B}}$  注:Windows 包含的"用户帐户控制"功能可以增强您计算机的安全性。执行安装软件、运行实用程序 或更改 Windows 设置等任务时,可能会提示您提供权限或输入密码。有关详细信息,请参阅"帮助和 支持"。

### **使用 HP Recovery Manager 恢复原始系统**

通过 HP Recovery Manager 软件,可将计算机修复或恢复到其原始出厂状态。

#### **需要了解的情况**

- HP Recovery Manager 只能恢复出厂时安装的软件。对于此计算机未附带提供的软件,必须从制造 商的网站下载或通过制造商提供的光盘重新安装。
- 系统恢复应用作修正计算机问题的最终措施。如果尚未尝试过还原点(请参阅第 58 [页的还原到以](#page-69-0) [前的系统还原点](#page-69-0))和部分还原(请参阅第 59 页的还原特定文件),请在使用 HP Recovery Manager 恢复系统之前尝试这两种方法。
- 如果计算机硬盘驱动器出现故障或为任何正常运行的计算机解决问题的所有尝试均告失败,则必 须执行系统恢复。
- 如果恢复介质不起作用,则可从 HP 网站购买适用于系统的恢复光盘。
- 建议仅高级用户使用"最低限度的映像恢复"选项。将重新安装所有与硬件相关的驱动程序和软 件,但不重新安装其他软件应用程序。在此过程完成之前请勿将其中断,否则恢复将失败。

#### **使用 HP Recovery 分区恢复(仅限部分产品)**

通过 HP Recovery 分区(仅限部分产品),不需要恢复光盘或恢复闪存驱动器即可还原系统。在硬盘驱 动器仍可正常运行时才能使用此类型的恢复。

要检查是否存在恢复分区,请选择**开始**,右键单击**计算机**,然后选择**管理 > 磁盘管理**。如果恢复分区存 在,则会在窗口中列出 Recovery 驱动器。

**注:**如果计算机没有恢复分区,则其中已附带了恢复光盘。

- **1.** 通过以下两种方法之一访问 HP Recovery Manager:
	- 选择**开始**,然后在搜索字段中键入 recovery。从列表中选择 **HP Recovery Manager**。

– 或 –

- 打开或重新启动计算机,然后在屏幕下方显示 "Press the ESC key for Startup Menu"(按 esc 键显示启动菜单)消息时按 esc。然后,当屏幕上显示"F11 (HP Recovery)"消息时,按 f11 键。
- **2.** 在 **HP Recovery Manager** 窗口中单击 **系统恢复**。
- **3.** 按照屏幕上的说明进行操作。

#### **使用恢复介质进行恢复**

- **1.** 如果可能,请备份所有个人文件。
- **2.** 将第一张恢复光盘插入计算机的光驱或可选外接光驱中,然后重新启动计算机。

– 或 –

将恢复闪存驱动器插入计算机上的 USB 端口, 然后重新启动计算机。

- $\widetilde{\mathbb{B}}$  **注**: 如果计算机不在 HP Recovery Manager 中自动重新启动,则请更改计算机的引导顺序。请参阅 第 60 页的更改计算机引导顺序。
- **3.** 在系统引导时按 f9 键。
- **4.** 选择光驱或闪存驱动器。
- **5.** 按照屏幕上的说明进行操作。

#### **更改计算机引导顺序**

要更改恢复光盘的引导顺序,请执行以下操作:

- **1.** 重新启动计算机。
- **2.** 在计算机重新启动的同时按 esc,然后对引导选项按 f9。
- **3.** 从引导选项窗口中选择 **Internal CD/DVD ROM Drive(内置 CD/DVD ROM 驱动器)**。

要更改恢复闪存驱动器的引导顺序,请执行以下操作:

- **1.** 将闪存驱动器插入 USB 端口。
- **2.** 重新启动计算机。
- **3.** 在计算机重新启动的同时按 esc,然后对引导选项按 f9。
- **4.** 从引导选项窗口中选择闪存驱动器。
# <span id="page-72-0"></span>**13 规格**

# **输入功率**

如果您准备携带计算机出国旅行,本节介绍的电源信息可能会对您有所帮助。

计算机使用直流电源运行,可以通过交流电源或直流电源为其供电。交流电源的额定电压范围须为 100-240 V,额定频率范围须为 50-60 Hz。虽然可以通过独立的直流电源为计算机供电,但只应使用 HP 提供或许可用于此款计算机的交流电源适配器或直流电源为计算机供电。

此计算机可使用符合以下规格的直流电源运行。运行电压和电流因平台而异。您的计算机的电压和电 流标明在管制标签上。

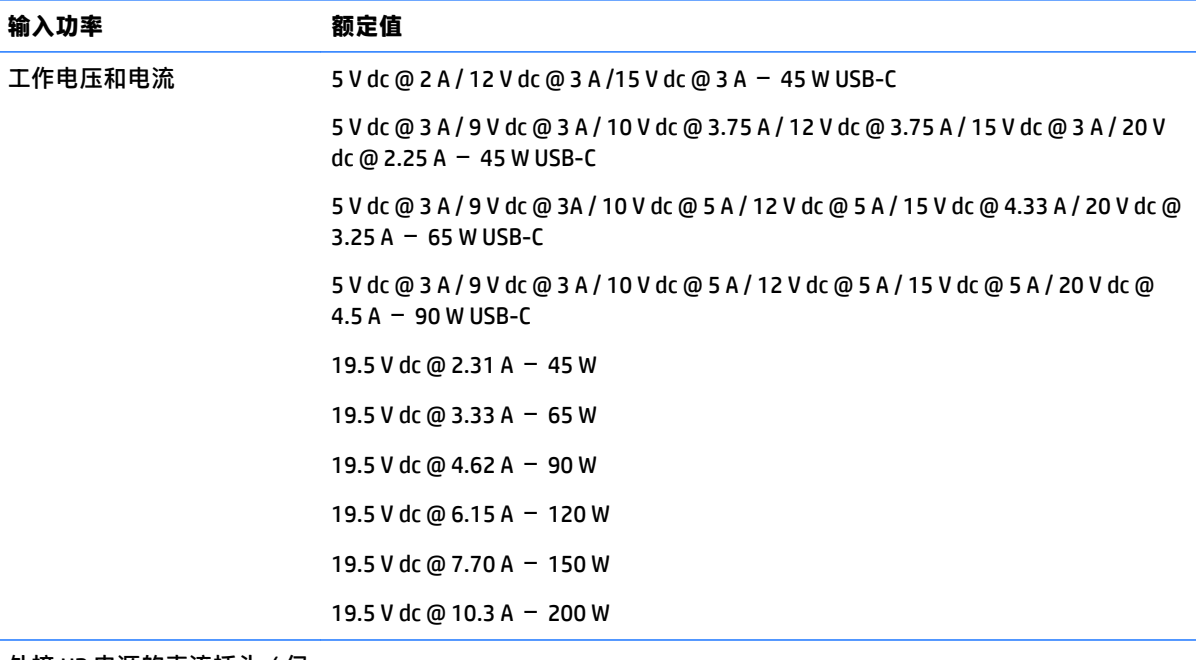

外接 HP 电源的直流插头 ( 仅 限部分产品)

<del>D-C-0</del>

 $\overline{{\mathbb{B}}^2}$  <mark>注</mark>:本产品的设计符合挪威 IT 电源系统的要求,相位间电压不超过 240 伏均方根。

## **运行环境**

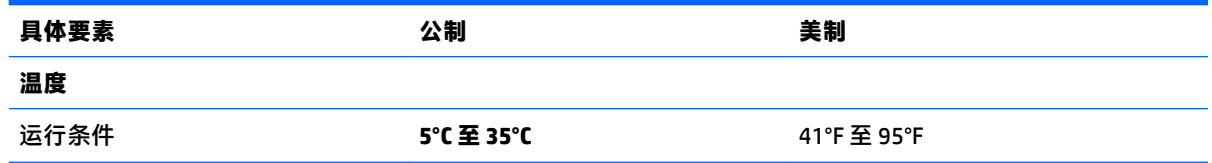

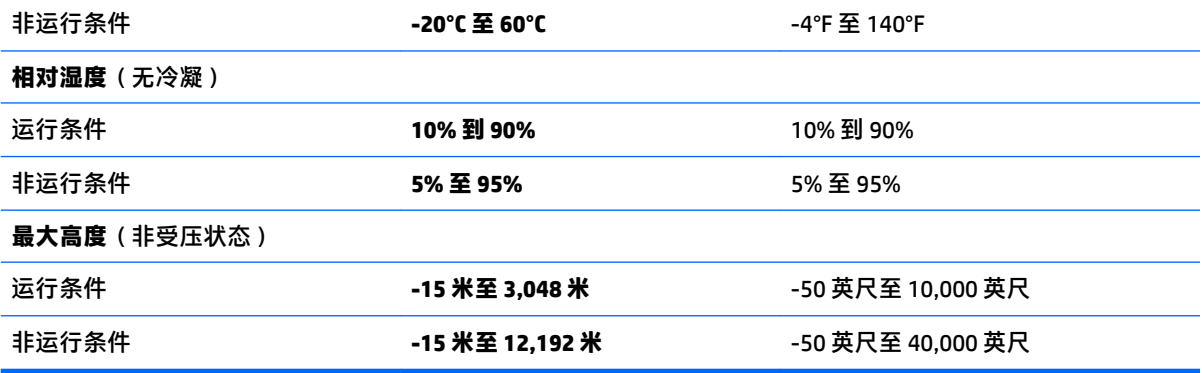

# <span id="page-74-0"></span>**14 静电放电**

静电放电是指两个物体接触时静电的释放 — 例如,当您走过地毯或触摸金属门把手时感觉到的电击。 来自手指或其他静电导体的静电放电可能会损坏电子元件。

为降低计算机损坏、驱动器损坏或信息丢失的风险,请遵循以下防范措施:

- 如果移除或安装说明指导您拔出计算机电缆,请先确保计算机已正确接地。
- 在安装之前,请将组件存放在防静电容器中。
- 避免触摸栓销、铅制品和电路。尽量避免触碰电子元件。
- 使用无磁工具。
- 在处理组件之前,请触摸裸露的金属表面以释放静电。
- 如果拆下了某个组件,请将其放置在防静电容器中。

# <span id="page-75-0"></span>**15 辅助功能**

HP 设计、生产和销售的产品与服务可供任何人(包括残疾人)独立或与适当的辅助设备配合使用。

# **支持的辅助技术**

HP 产品支持各种操作系统辅助技术,且可配置为与其他辅助技术配合使用。使用设备上的"搜索"功 能可查找更多关于辅助功能的信息。

**注:**有关某种辅助技术产品的更多信息,请咨询该产品的客户支持人员。

## **联系支持部门**

我们不断完善产品和服务的易用性,欢迎用户提出反馈意见。如果您有任何与产品相关的问题,或者 希望告知我们曾对您有所帮助的辅助功能,请于周一至周五上午 6:00 至晚上 9:00 ( 北美山地时间 ) 期 间,拨打 +1 (888) 259-5707 联系我们。如果您有听力障碍并使用 TRS/VRS/WebCapTel,则在您需要技术 支持或有辅助功能问题时,请拨打 +1 (877) 656-7058 与我们联络,工作时间为周一至周五,上午 6:00 到晚上 9:00(北美山区时间)。

**注:**支持人员仅使用英语。

# **索引**

#### **A**

安全保护缆锁槽口, 识别 [4](#page-15-0), [15](#page-26-0) 安全保护缆锁,安装 [51](#page-62-0) 安装 重要安全更新 [50](#page-61-0) 可选的安全保护缆锁 [51](#page-62-0) 按键 esc [10](#page-21-0), [21](#page-32-0) fn [10](#page-21-0), [21](#page-32-0) Windows 键 [10](#page-21-0), [21](#page-32-0) 操作 [10,](#page-21-0) [21](#page-32-0) 飞行模式 [11,](#page-22-0) [22](#page-33-0) 按钮 电源 [9](#page-20-0), [20](#page-31-0) 光驱弹出 [4](#page-15-0), [15](#page-26-0) 右触摸板 [7](#page-18-0), [18](#page-29-0) 左触摸板 [7](#page-18-0), [18](#page-29-0)

### **B**

BIOS 更新 [52](#page-63-0) 确定版本 [52](#page-63-0) 下载更新 [52](#page-63-0) Bluetooth 标签 [13](#page-24-0), [25](#page-36-0) Bluetooth 设备 [26](#page-37-0), [28](#page-39-0) 保护计算机 [45](#page-56-0) 备份 [56](#page-67-0) 备份软件和信息 [51](#page-62-0) 标签 Bluetooth [13](#page-24-0), [25](#page-36-0) WLAN [13](#page-24-0), [25](#page-36-0) 服务 [12,](#page-23-0) [24](#page-35-0) 管制 [13,](#page-24-0) [25](#page-36-0) 无线认证 [13,](#page-24-0) [25](#page-36-0) 序列号 [12,](#page-23-0) [24](#page-35-0)

### **C**

caps lock 指示灯, 识别 [8](#page-19-0), [19](#page-30-0) 操作键 [10,](#page-21-0) [21](#page-32-0) 识别 [10,](#page-21-0) [21](#page-32-0) 槽口 安全保护缆锁 [4](#page-15-0), [15](#page-26-0) 测试交流适配器 [42](#page-53-0)

插孔 RJ-45(网络) [5,](#page-16-0) [16](#page-27-0) 网络 [5](#page-16-0), [16](#page-27-0) 音频输出(耳机)/音频输入 (麦克风)组合 [5](#page-16-0), [16](#page-27-0) 重要安全更新,安装 [50](#page-61-0) 查找信息 软件 [3](#page-14-0), [14](#page-25-0) 硬件 [3](#page-14-0), [14](#page-25-0) 产品名称和编号,计算机 [12,](#page-23-0) [24](#page-35-0) 触摸板 按钮 [7](#page-18-0), [18](#page-29-0) 使用 [34](#page-45-0) 触摸板和触摸屏手势 点击 [34](#page-45-0) 双指张合 [34](#page-45-0) 触摸板区域 识别 [7](#page-18-0), [18](#page-29-0) 触摸板手势 双指点击 [35](#page-46-0) 双指滚动 [35](#page-46-0) 磁盘清理软件 [45](#page-56-0) 磁盘碎片整理程序软件 [44](#page-55-0) 存储卡读卡器,识别 [4](#page-15-0), [24](#page-35-0) 存放电池 [41](#page-52-0)

## **D**

底部 [13,](#page-24-0) [25](#page-36-0) 点击触摸板和触摸屏手势 [34](#page-45-0) 电池 处理 [41](#page-52-0) 存放 [41](#page-52-0) 更换 [41](#page-52-0) 节约电量 [40](#page-51-0) 用户可更换 [38](#page-49-0) 电池电量严重不足 [40](#page-51-0) 电池电源 [38](#page-49-0) 电池盖,识别 [12,](#page-23-0) [23](#page-34-0) 电池释放锁定器 [12,](#page-23-0) [23](#page-34-0) 电池锁,识别 [12,](#page-23-0)23 电池温度 [41](#page-52-0) 电池信息,查找 [39](#page-50-0) 电池指示灯 [5](#page-16-0), [16](#page-27-0)

电源 电池 [38](#page-49-0) 节约 [40](#page-51-0) 电源按钮, 识别 [9](#page-20-0), [20](#page-31-0) 电源计量器 [37](#page-48-0) 电源连接器,识别 [5](#page-16-0), [15](#page-26-0) 电源指示灯 [4](#page-15-0), [15](#page-26-0) 端口 HDMI [5](#page-16-0), [16](#page-27-0), [31](#page-42-0) Intel Wireless Display [33](#page-44-0) Intel Wireless Music [33](#page-44-0) USB [4](#page-15-0), [5,](#page-16-0) [15](#page-26-0), [16](#page-27-0) VGA [31](#page-42-0) 外接显示器 [16,](#page-27-0) [31](#page-42-0) 对唤醒设置密码保护 [37](#page-48-0)

#### **E**

esc 键, 识别 [10](#page-21-0), [21](#page-32-0)

#### **F**

fn 键, 识别 [10](#page-21-0), [21](#page-32-0) 防病毒软件,使用 [50](#page-61-0) 防火墙软件 [50](#page-61-0) 飞行模式键 [11,](#page-22-0) [22](#page-33-0) 服务标签,定位 [12,](#page-23-0)24 辅助功能 [64](#page-75-0)

#### **G**

GPS [28](#page-39-0) 高清设备,连接 [31,](#page-42-0) [33](#page-44-0) 公司 WLAN 连接 [27](#page-38-0) 公用 WLAN 连接 [27](#page-38-0) 关闭 [42](#page-53-0) 关闭计算机 [42](#page-53-0) 管制信息 管制标签 [13,](#page-24-0) [25](#page-36-0) 无线认证标签 [13,](#page-24-0) [25](#page-36-0) 光驱弹出按钮, 识别 [4](#page-15-0),[15](#page-26-0) 光驱, 识别 [4](#page-15-0),[15](#page-26-0)

#### **H**

HDMI 配置音频 [32](#page-43-0) HDMI 端口 连接 [31](#page-42-0) HDMI 端口, 识别 [5](#page-16-0), [16](#page-27-0) HP 3D DriveGuard [44](#page-55-0) HP Connection Manager 软件 [27](#page-38-0) HP Mobile Connect [28](#page-39-0) HP Notebook 14 计算机型号的组件 底部 [23](#page-34-0) 顶部 [18](#page-29-0) 前部 [24](#page-35-0) 显示屏 [17](#page-28-0) 右侧 [15](#page-26-0) 左侧 [15](#page-26-0) HP Notebook 15 计算机型号的组件 底部 [12](#page-23-0) 顶部 [7](#page-18-0) 显示屏 [6](#page-17-0) 右侧 [4](#page-15-0) 左侧 [4](#page-15-0) HP PC Hardware Diagnostics (UEFI) 使用 [54](#page-65-0) HP Recovery Manager [59](#page-70-0) HP Touchpoint Manager [51](#page-62-0) HP 和第三方软件更新,安装 [50](#page-61-0) 还原点 [57](#page-68-0) 还原原始系统 创建恢复介质 [56](#page-67-0) 恢复 [58](#page-69-0) HP Recovery Manager [59](#page-70-0) 恢复光盘 [56](#page-67-0) 恢复介质 [56](#page-67-0) 恢复原始系统 [59](#page-70-0) 恢复,系统 [59](#page-70-0)

#### **I**

Intel Wireless Display [33](#page-44-0) Intel Wireless Music [33](#page-44-0) Internet Security 软件,使用 [50](#page-61-0)

#### **J**

集成数字小键盘,识别 [10](#page-21-0) 集成网络摄像头指示灯,识别 [6](#page-17-0), [17](#page-28-0) 计算机,旅行 [41](#page-52-0) 交流适配器,测试 [42](#page-53-0) 节约,电量 [40](#page-51-0) 静电放电 [63](#page-74-0)

#### **L** 连接到 WLAN [27](#page-38-0) 连接器,电源 [5](#page-16-0), [15](#page-26-0)

**M** 密码 Setup Utility (BIOS) [49](#page-60-0) Windows [49](#page-60-0)

**N** 内置麦克风,识别 [6](#page-17-0), [17](#page-28-0)

#### **Q**

清洁您的计算机 [45](#page-56-0) 驱动器指示灯 [4](#page-15-0), [15](#page-26-0)

#### **R**

RJ-45(网络)插孔,识别 [5,](#page-16-0) [16](#page-27-0) RJ-45(网络)指示灯,识别 [5,](#page-16-0) [16](#page-27-0) 软件 HP Connection Manager [27](#page-38-0) 磁盘清理 [45](#page-56-0) 磁盘碎片整理程序 [44](#page-55-0) 软件更新, 安装 [50](#page-61-0)

#### **S**

Setup Utility (BIOS) 密码 [49](#page-60-0) 删除的文件 还原 [59](#page-70-0) 声音设置,使用 [30](#page-41-0) 使用触摸板 [34](#page-45-0) 使用电源计量器 [37](#page-48-0) 使用恢复光盘进行恢复 [60](#page-71-0) 使用密码 [48](#page-59-0) 使用声音设置 [30](#page-41-0) 使用外接交流电源 [41](#page-52-0) 视频 [31](#page-42-0) 输入功率 [61](#page-72-0) 双指点击触摸板手势 [35](#page-46-0) 双指滚动触摸板手势 [35](#page-46-0) 双指张合触摸板和触摸屏手势 [34](#page-45-0) 睡眠 启动 [36](#page-47-0) 退出 [36](#page-47-0) 锁定器,电池释放 [12,](#page-23-0) [23](#page-34-0)

#### **T**

通风孔, 识别 [5](#page-16-0), [16,](#page-27-0) [23](#page-34-0) 头戴式受话器, 连接 [30](#page-41-0)

### **U**

USB 3.0 端口 [5](#page-16-0), [16](#page-27-0) USB 端口, 识别 [4](#page-15-0), [5](#page-16-0), [15](#page-26-0), [16](#page-27-0)

#### **V**

VGA 端口,连接 [31](#page-42-0)

#### **W**

Windows 备份和还原 还原文件 [59](#page-70-0) Windows 键, 识别 [10](#page-21-0), [21](#page-32-0) Windows 密码 [49](#page-60-0) WLAN 标签 [13](#page-24-0), [25](#page-36-0) WLAN 设备 [13](#page-24-0), [25](#page-36-0) WLAN 天线, 识别 [6,](#page-17-0)17 WWAN 设备 [26](#page-37-0), [28](#page-39-0) 外接交流电源,使用 [41](#page-52-0) 外接显示器端口 [16,](#page-27-0) [31](#page-42-0) 网络插孔, 识别 [5](#page-16-0), [16](#page-27-0) 网络摄像头 [6](#page-17-0), [17,](#page-28-0) [30](#page-41-0) 网络摄像头指示灯,识别 [6](#page-17-0), [17](#page-28-0) 网络摄像头,识别 [6](#page-17-0).[17](#page-28-0) 维护 磁盘清理 [45](#page-56-0) 磁盘碎片整理程序 [44](#page-55-0) 温度 [41](#page-52-0) 无线按钮 [26](#page-37-0) 无线认证标签 [13,](#page-24-0) [25](#page-36-0) 无线设备控制 按钮 [26](#page-37-0) 操作系统 [26](#page-37-0) 无线网络 (WLAN) 公司 WLAN 连接 [27](#page-38-0) 公用 WLAN 连接 [27](#page-38-0) 功能范围 [27](#page-38-0) 连接 [27](#page-38-0) 无线网络,保护 [51](#page-62-0) 无线指示灯 [26](#page-37-0)

#### **X**

系统不响应 [42](#page-53-0) 系统还原点 [57](#page-68-0) 创建 [57](#page-68-0) 系统恢复 [59](#page-70-0) 小键盘 集成数字 [10](#page-21-0) 携带笔记本计算机外出旅行 [41](#page-52-0) 携带计算机外出旅行 [13,](#page-24-0) [25](#page-36-0), [46](#page-57-0)

#### 休眠

启动 [36](#page-47-0) 退出 [36](#page-47-0) 在电池电量严重不足时启动 [40](#page-51-0) 序列号 [12,](#page-23-0) [24](#page-35-0) 序列号,计算机 [12,](#page-23-0) [24](#page-35-0)

### **Y**

扬声器 连接 [30](#page-41-0) 识别 [12,](#page-23-0) [23](#page-34-0) 音频输出(耳机) /音频输入(麦克 风)组合插孔,识别 [5](#page-16-0), [16](#page-27-0) 引导顺序 更改 [60](#page-71-0) 硬盘驱动器 HP 3D DriveGuard [44](#page-55-0) 运行环境 [61](#page-72-0)

## **Z**

支持的光盘 [56](#page-67-0) 指示灯 caps lock [8](#page-19-0), [19](#page-30-0) RJ-45(网络) [5,](#page-16-0) [16](#page-27-0) 电池 [5](#page-16-0), [16](#page-27-0) 电源 [4](#page-15-0), [15](#page-26-0) 驱动器 [4](#page-15-0), [15](#page-26-0) 网络摄像头 [6](#page-17-0), [17](#page-28-0) 装运计算机 [46](#page-57-0) 最佳做法 [1](#page-12-0)